## **E-Mail operation**

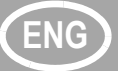

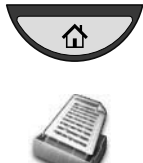

- **Sending D** Press the [Home] key.
	- ❷ Press [Send].
	- ❸ Place the originals on the platen or in the document processor.
	- **<sup>4</sup>** Enter the destination address.

### **From the address book:**

Press [Address Book]. Press the checkbox to select the desired destination from the list. Press [Search (Name)] to find the destination. Enter the name you search for. Confirm with [OK].

You may choose multiple destinations.

### **Enter an e-mail address:**

Press [E-mail Addr Entry] and [E-mail Address]. Enter the E-Mail address on the touch screen. After that press [OK]. If you want to send the e-mail to several destinations, go back to step 4.

❺ To send the e-mail press the [**Start**] key.

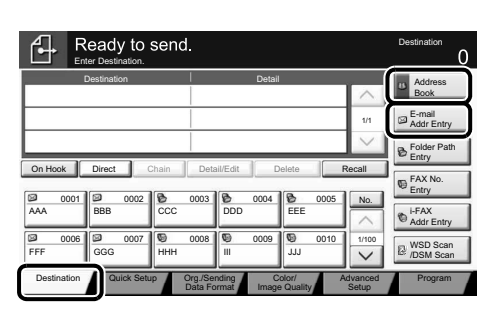

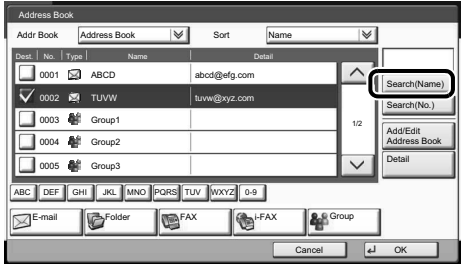

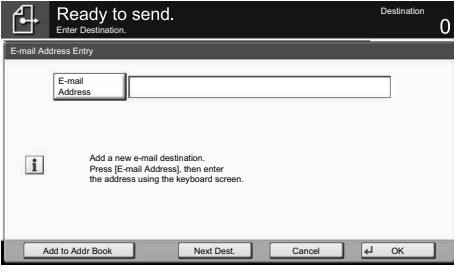

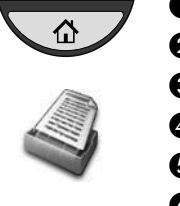

- **Scan settings** <br> **O** Press the [Home] key.
	- ❷ Press [Send].
	- ❸ Press [Color/Image Quality].
	- **O** Press [Color Selection].
	- ❺ Choose the Color to be used.
	- **<sup>3</sup>** Confirm with [OK].

### **Further settings**

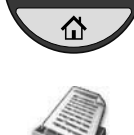

### ❶ Press the [**Home**] key.

- ❷ Press [Send].
- ❸ Press [Quick Setup].

Choose an item to be changed. After changing confirm with [OK]. To enter a file name press [Advanced Setup]. Press [File Name Entry] and change the name. Confirm with [OK].

❹ Press [Destination] to return.

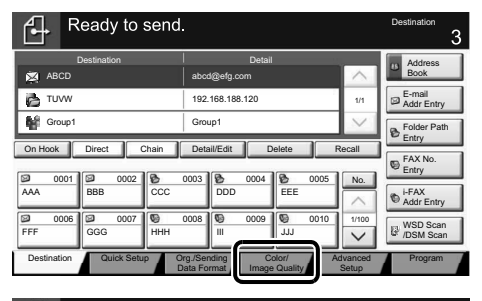

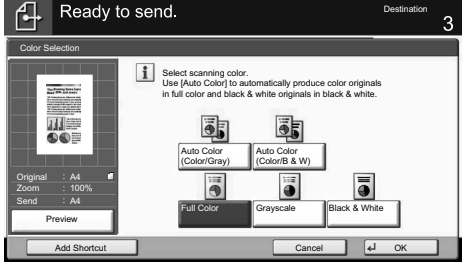

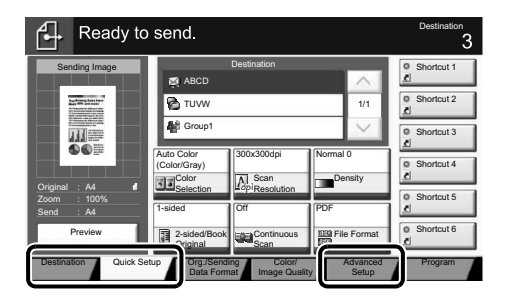

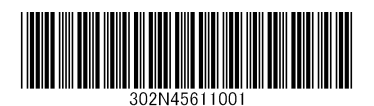

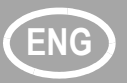

## **ENG Fax operation**

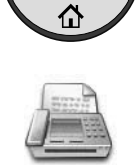

- **Sending a fax** ❶ Press the [**Home**] key.
	- ❷ Press [FAX].
	- ❸ Place the originals on the platen or in the document processor.
	- **O** Enter the destination address.

### **Enter the destination:**

Enter the fax number with the numeric keys. After that press [OK].

### **From the address book:**

Press [Address Book]. Press the checkbox to select the desired destination from the list. Press [Search (Name)] to find the destination. Enter the name you search for. Confirm with [OK].

You may choose multiple destinations. If you want to send the fax to several destinations, go back to step 4.

❺ To send the fax press the [**Start**] key.

❶ Press the [**Status/Job Cancel**] key.

❸ Choose the job to be canceled and

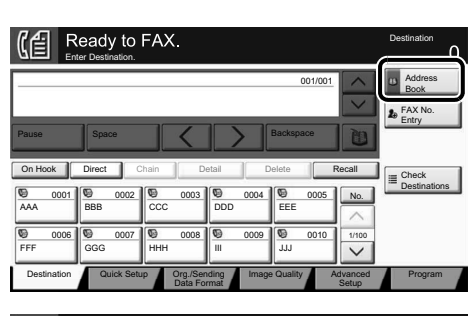

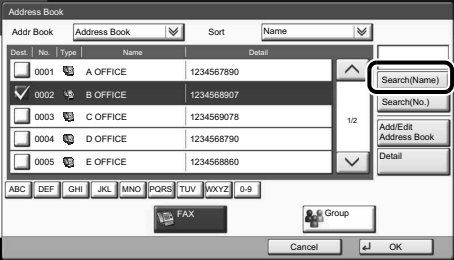

Status ١m Status Scheduled Job Log  $\blacktriangledown$ Job Type All Job No. Accepted Time Type Destination No User Name Status 438 14:47 0123456789 InProcess 1/1 Cancel Priority Detail Override Printing Jobs Sending Jobs Storing Jobs Device/ Device/ Paper/ Close **Supplies** 

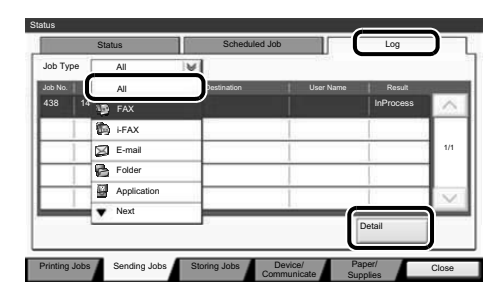

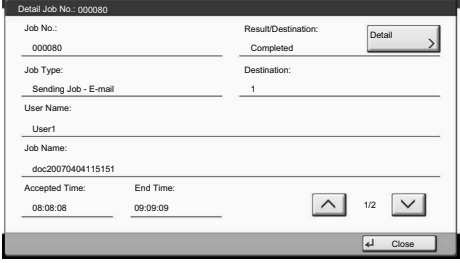

**Check transmission result**

**Canceling fax job**

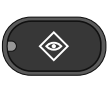

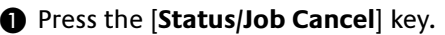

❷ Press [Sending Jobs].

❷ Press [Sending Jobs].

Communication is canceled.

press [Cancel]. ❹ Confirm with [Yes].

- ❸ Press [Log].
- ❹ Under Job Type, select [FAX].
- ❺ Select a job to be checked.
- ❻ Press [Detail].

The details are displayed.

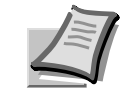

For more details refer to the Operation Guide on the co-packed DVD.

## **Print operation ENG**

**Private printing Note:** To activate the private printing from the PC, select the [**Job**] tab in the printer driver, select [Job storage (e-MPS)] checkbox, and then select [Private print] from [Type] list.

> Remove the checkmark from [Prompt for access code], and enter 4 digits number in [Specify access code].

The section [Job name] allows you to type in your name directly.

- ❶ Press the [**Home**] key.
- ❷ Press [Job Box].

❸ Select the creator of the private print job.

- **◯** Select the document to be printed from the list.
- ❺ Press [Print]. Type in the access code with the numeric keys.

❻ Press [Start Print] to start printing. **Note:** By pressing [Delete] jobs can be canceled.

 $\Box$  Quick f  $\frac{18}{12}$  Basic 國品  $\sqrt{\frac{1}{2}}$  Finishing **Barry Imaging** m<br>E  $\frac{1}{2}$   $\frac{1}{2}$  $\overline{\mathcal{Z}}$  Advanc PCL XL **DZ** KYOCERA  $\overline{\begin{array}{|c|c|c|}\n\hline\n\hline\n\hline\n\end{array}}$  OK  $\qquad$   $\begin{array}{|c|c|}\n\hline\n\hline\n\end{array}}$  Cant

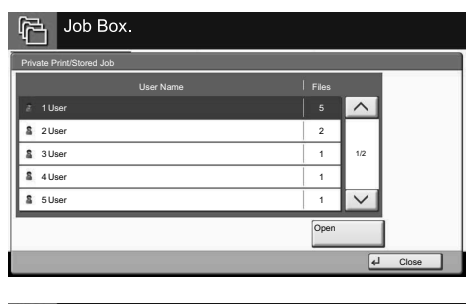

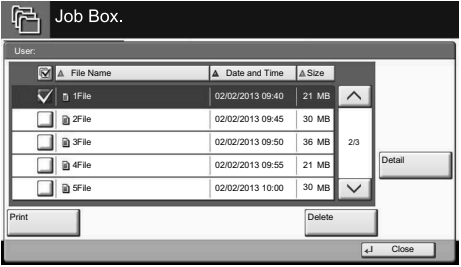

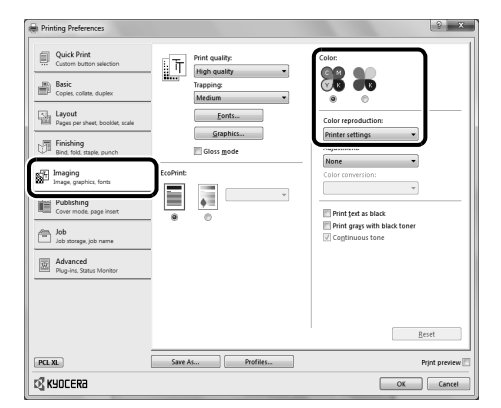

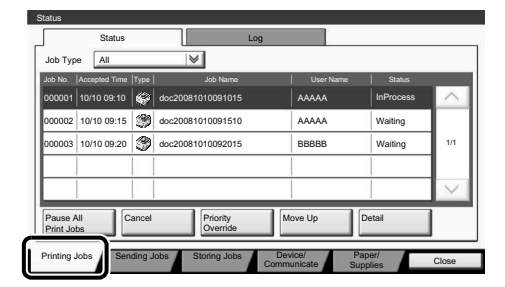

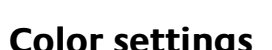

**Color settings O** When printing from an application press the [**Properties**] button.

❷ Choose [**Imaging**] tab.

- ❸ Choose [Full color] or [Black].
- ❹ When [Full color] is selected, use [Color reproduction] to choose object types depending on your original to be printed. Standard selection is [Printer settings]. Options are: [Text and graphics], [Text and photos], [Vivid colors], [Publications], [Line art], [Custom table] or [Advanced].
- ❺ Confirm with [OK].

❶ Press the [**Status/Job Cancel**] key.

- ❷ Press [Printing Jobs].
- ❸ Choose the job to be canceled and press [Cancel].
- ❹ Confirm with [Yes].

Job is canceled.

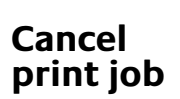

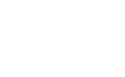

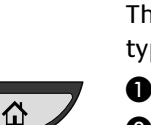

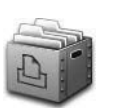

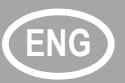

## **ENG Copy operation**

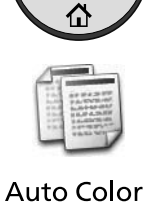

**Full Color** 

Black&White  $\epsilon$  ) H

J

- **Preparation D** Press the [Home] key.
	- ❷ Press [Copy].
	- ❸ Place the originals on the platen or in the document processor.
	- **O** Choose the color mode.
	- ❺ Choose [Paper Selection], [Duplex] [Zoom], [Combine], [Density] or [Staple/Punch] (optional) in the sub menu from the main screen.
	- ❻ Confirm all settings with [OK].
	- ❼ Enter the number of copies with the numeric keys.
	- ❽ Press the [**Start**] key.

### **Optional functions:**

The color settings can be changed.

❶ Press [Color/Image Quality].

- ❷ Choose [Color Balance], [Hue Adjustment], [One-touch Image Adjust], [Sharpness], [Background Density Adj.], [Saturation] in the sub menu from the main screen.
- ❸ Confirm all settings with [OK].

A [**Help**] key is provided on this machine's operation panel. If you are unsure of how to operate the machine, would like more information on its functions or are having problems getting the machine to work properly, press the [**Help**] key to view a detailed explanation

on the touch panel.

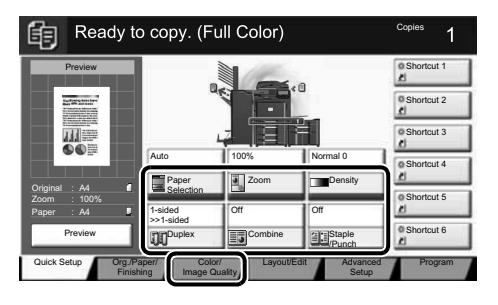

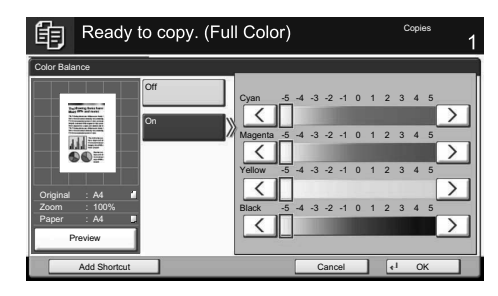

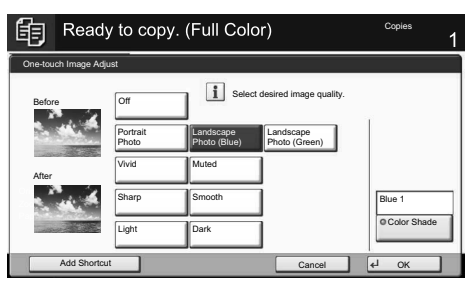

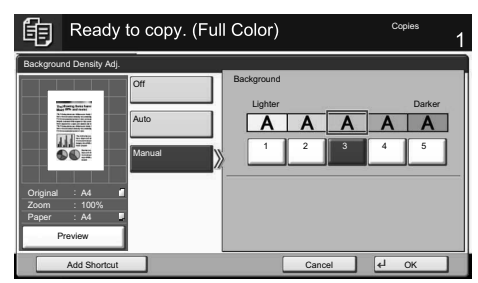

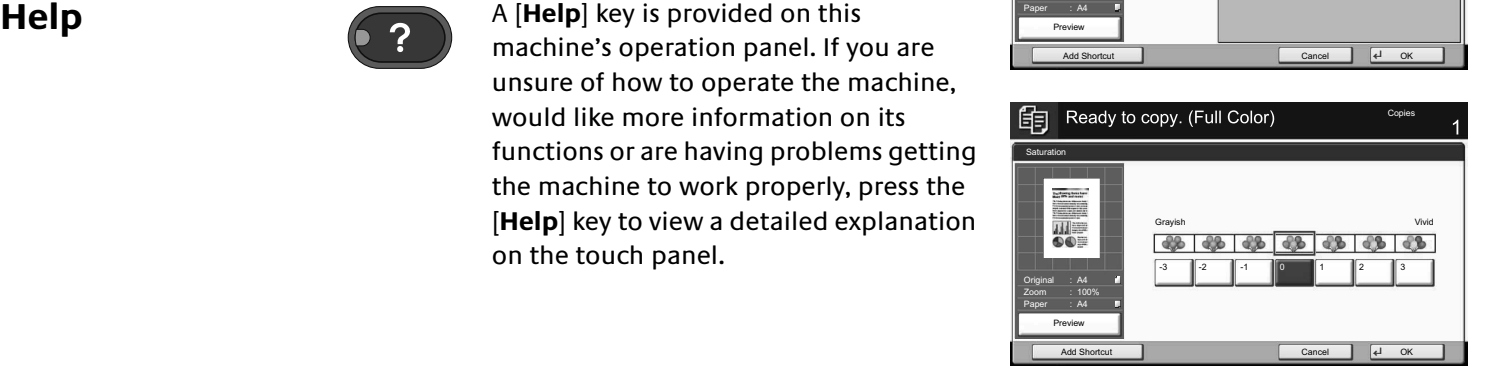

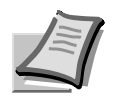

For more details refer to the Operation Guide on the co-packed DVD.

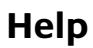

## Uso del e-mail and **ES**

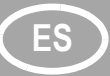

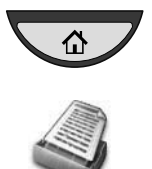

- **Envío D D** Pulse la tecla [Inicio].
	- ❷ Pulse [Enviar].
	- ❸ Coloque los originales en el cristal de exposición o en el alimentador de documentos.
	- ❹ Introduzca la dirección de destino.

### **Desde la libreta de direcciones:**

Pulse [Libr. direc.]. Marque la casilla para seleccionar el destino deseado de la lista. Pulse [Buscar (Nombre)] para buscar el destino. Introduzca el nombre que desea buscar.

Confirme la configuración con [Aceptar]. Puede elegir varios destinos.

### **Introducción de una dirección de email:**

Pulse [E-mail Ingreso dir] y [Dirección de E-mail]. Introduzca la dirección de e-mail en la pantalla digital. A continuación, pulse [Aceptar].

Si desea enviar el e-mail a varios destinos, vuelva al paso 4.

- ❺ Para enviar el e-mail, pulse la tecla [**Inicio**].
- ❶ Pulse la tecla [**Inicio**].
- ⇧
- - ❷ Pulse [Enviar].
	- ❸ Pulse [Color/Calidad de imagen].
	- ❹ Pulse [Selección de colores].
	- ❺ Seleccione el color que desea usar.
	- ❻ Confirme la configuración con [Aceptar].

### isto para enviar Destino Ingresar destino. Destino **Detalle** Detalle **Detaile** Libr. direc. E-mail 1/1 Ingreso dir Ingreso de ruta carpeta Colgar Directo Cadena Det./editar Eliminar **Rellamar** Ingreso de nro. de FAX 0001 0002 0003 0003 0004 0005 Nro. AAA ||BBB ||CCC ||DDD EEE Ingreso dir i-FAX 0006 0007 0008 0009 0010 1/100 Escan WSD FFF GGG HHH III JJJ /Escan DSM Destino Config. rápida Formato datos Color/Calidad Formato datos Avanzado Programa original/envío de imagen Configuración

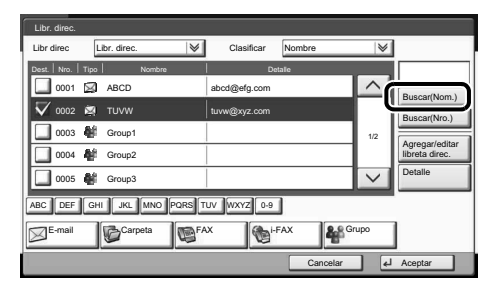

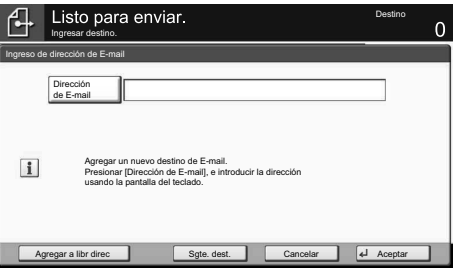

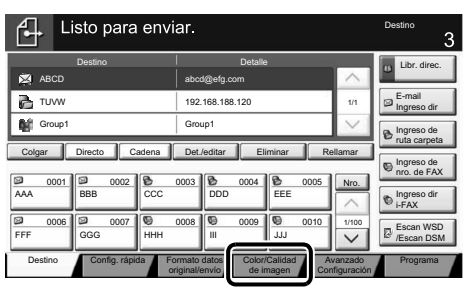

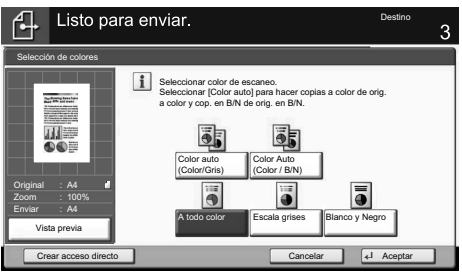

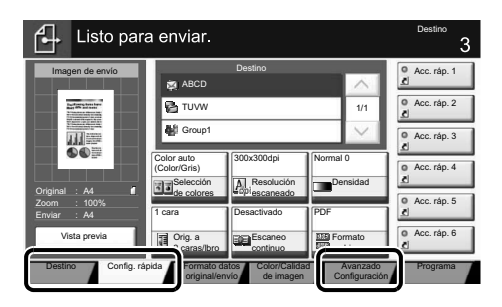

### **Configuración adicional**

**Configuración de escaneo**

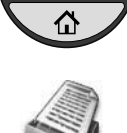

### ❶ Pulse la tecla [**Inicio**].

❷ Pulse [Enviar].

❸ Pulse [Config. rápida].

Seleccione el elemento que desea cambiar. Después de cambiarlo, confirme la configuración con [Aceptar]. Para introducir un nombre de archivo, pulse [Avanzado Configuración]. Pulse [Ingreso de nom. archivo] y cambie el nombre. Confirme la configuración con [Aceptar].

❹ Pulse [Destino] para volver.

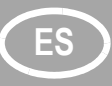

## **ES Uso del fax**

**Envío de un fax**

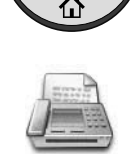

◈

- ❶ Pulse la tecla [**Inicio**].
- ❷ Pulse [FAX].
- ❸ Coloque los originales en el cristal de exposición o en el alimentador de documentos.
- ❹ Introduzca la dirección de destino.

### **Introducción del destino:**

Introduzca el número de fax con las teclas numéricas. A continuación, pulse [Aceptar].

### **Desde la libreta de direcciones:**

Pulse [Libr. direc.]. Marque la casilla de verificación para seleccionar el destino deseado de la lista. Pulse [Buscar (Nombre)] para buscar el destino. Introduzca el nombre que desea buscar. Confirme la configuración con [Aceptar]. Puede elegir varios destinos.

Si desea enviar el fax a varios destinos, vuelva al paso 4.

❺ Para enviar el fax, pulse la tecla [**Inicio**].

### ❶ Pulse la tecla [**Est./Canc. Trab**].

- ❷ Prulse [Enviando trabajos].
- ❸ Seleccione el trabajo que desea cancelar y pulse [Cancelar].
- ❹ Confirme la configuración con [Sí].

La comunicación se cancela.

- ❶ Pulse la tecla [**Est./Canc. Trab**]**.**
- ❷ Pulse [Enviando trabajos].
- ❸ Pulse [Registrar].
- ❹ En Tipo tbjo., seleccione [FAX].
- ❺ Seleccione el trabajo que desea comprobar.
- ❻ Pulse [Detalle].

Se muestran los detalles.

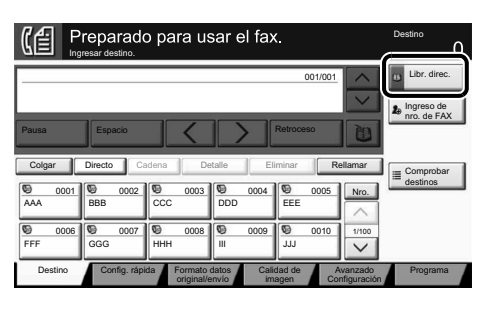

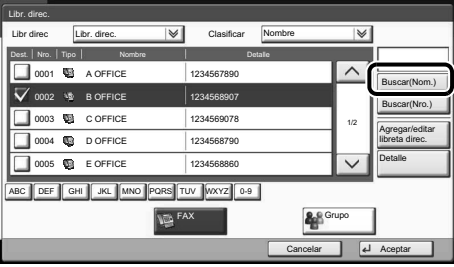

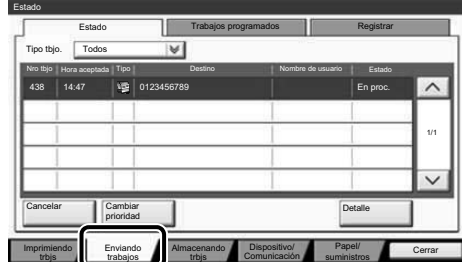

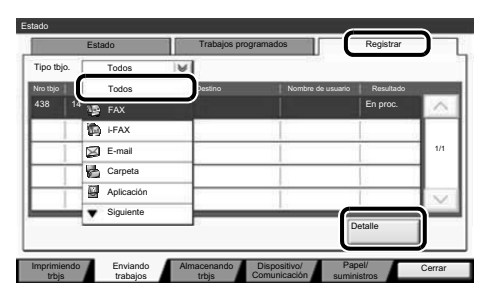

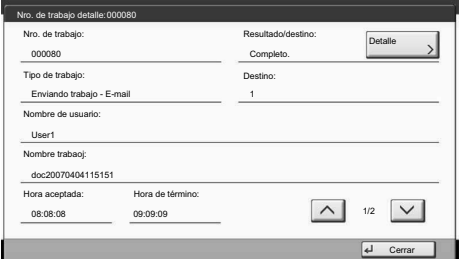

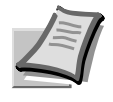

Para obtener más información, consulte el guía de uso disponible en el DVD proporcionado.

**Cancelación de un trabajo de fax**

**Comprobación del resultado de transmisión**

## **Uso de la impresión**  $\qquad \qquad$ ES

### **Impresión privada**

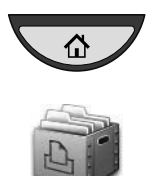

**Nota:** Para activar la impresión privada desde el PC, seleccione la ficha [**Trabajo**] en el controlador de impresora, active la casilla [Almacenamiento de trabajos (e-MPS)] y después seleccione [Impresión privada] en la lista [Tipo]. Quite la marca de verificación de Solicitar código de acceso y escriba el código de acceso con las teclas numéricas.

La sección [Nombre del trabajo] le permite escribir directamente su nombre.

❶ Pulse la tecla [**Inicio**].

❷ Pulse [Buzón de trabajo].

- ❸ Seleccione el usuario que ha creado el trabajo de impresión privada.
- ❹ Seleccione el documento que desea imprimir de la lista.
- ❺ Pulse [Imprimir]. Escriba el código de acceso con las teclas numéricas.
- ❻ Pulse [Inic impr] para iniciar la impresión.

**Nota:** Si se pulsa [Eliminar] se pueden cancelar los trabajos.

**Configuración de color** ❶ Si imprime desde una aplicación, pulse el botón [**Propiedades**].

- ❷ Seleccione la ficha [**Imágenes**].
- ❸ Elija [A todo color] o [Negro].
- ❹ Si se selecciona [A todo color], use [Reproducción de color] para elegir los tipos de objetos según el original que vaya a imprimir. La configuración estándar es [Ajustes de impresora]. Las opciones son: [Texto y gráficos], [Texto y fotografías], [Colores intensos], [Publicaciones], [Líneas], [Tabla personalizada] o [Avanzado].
- ❺ Confirme la configuración con [Aceptar].
- ❶ Pulse la tecla [**Est./Canc. Trab**]**.**
- ❷ Pulse [Imprimiendo trbjs].
- ❸ Seleccione el trabajo que desea cancelar y pulse [Cancelar].
- ❹ Confirme la configuración con [Sí].

El trabajo se cancela.

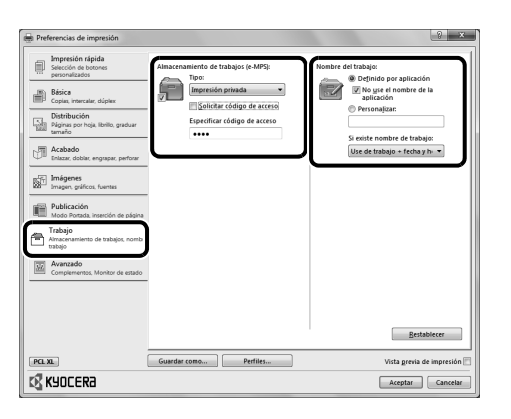

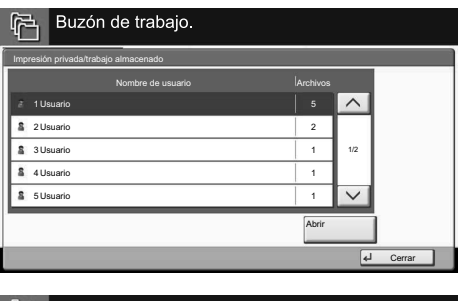

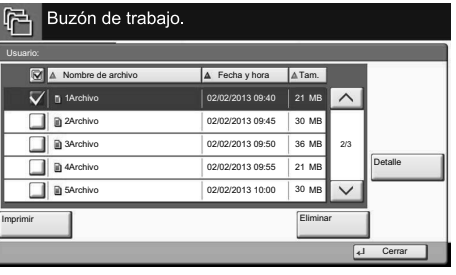

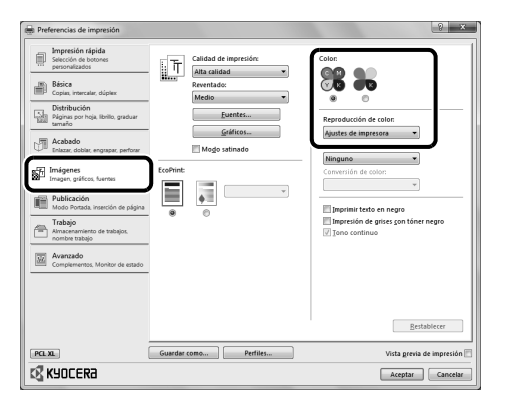

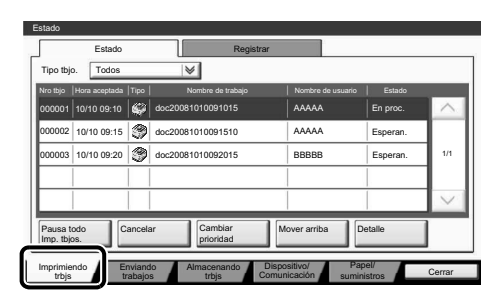

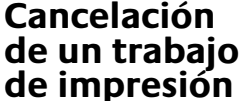

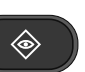

## **ES Uso de la copia**

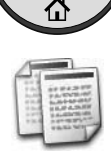

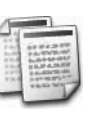

Colo Auto

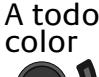

Blanco y Negro

- Preparativos **D** Pulse la tecla [Inicio].
	- ❷ Pulse [Copia].
	- ❸ Coloque los originales en el cristal de exposición o en el alimentador de documentos.
	- ❹ Seleccione el modo de color.
	- ❺ Elija [Selección de papel], [Dúplex], [Zoom], [Combinar], [Densidad] o [Grapa/perf.] (opcional) en el submenú de la pantalla principal.
	- ❻ Confirme la configuración con [Aceptar].
	- ❼ Introduzca el número de copias con las teclas numéricas.
	- ❽ Pulse la tecla [**Inicio**] de color verde.

### **Funciones opcionales:**

La configuración de color se puede cambiar.

- ❶ Pulse [Color/Calidad de imagen].
- ❷ Elija [Color Balance], [Ajuste de matiz], [Ajust Imag rápido], [Nitidez], [Ajust. dens. fondo], [Saturación] en el submenú de la pantalla principal.
- ❸ Confirme la configuración con [Aceptar].

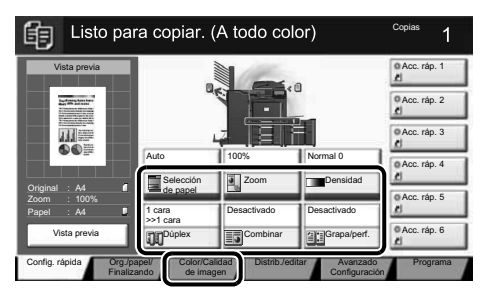

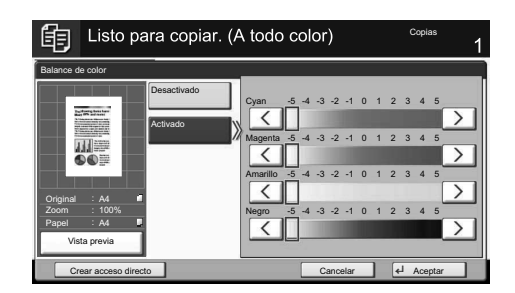

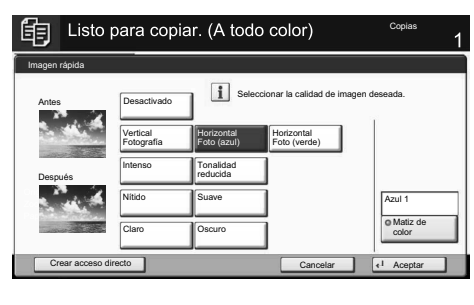

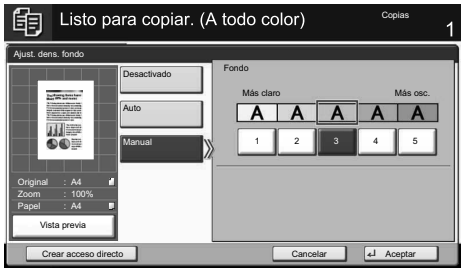

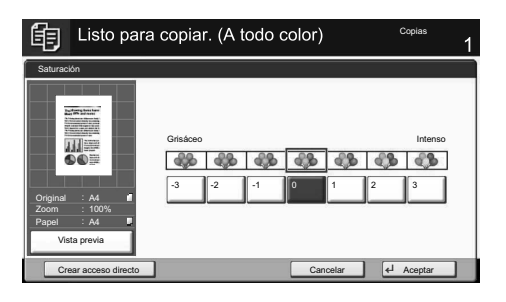

La tecla [**Ayuda**] está disponible en el panel de control de esta máquina. Si no está seguro de cómo usar la máquina, desea obtener más información sobre sus funciones o tiene problemas para que la máquina funcione correctamente, pulse la tecla [**Ayuda**] para ver una explicación detallada del panel digital. Ayuda<br>
La tecla [Ayuda] esta disponible en el<br>
panel de control de esta máquina. Si no<br>
está seguro de cómo usar la máquina,<br>
desea obtener más información sobre<br>
sus funciones o tiene problemas para<br>
que la máquina funcio

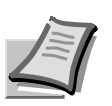

Para obtener más información, consulte el guía de uso disponible en el DVD proporcionado.

## **E-Mail versenden CDE**

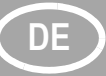

### **Sendung ausführen**

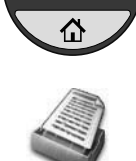

- ❶ Drücken Sie die Taste [**Startseite**].
- ❷ Drücken Sie die Taste [Senden].
- ❸ Legen Sie die Vorlage auf das Vorlagenglas oder in den Vorlageneinzug.
- ❹ Wählen Sie den E-Mailempfänger aus.

### **Aus dem Adressbuch:**

Tippen Sie auf [Adressbuch]. Aktivieren Sie den Kontrollkasten links, um ein Ziel aus der Liste zu wählen. Tippen Sie auf [Suchen (Name)], um ein Ziel zu suchen. Geben Sie den zu suchenden Namen ein. Bestätigen Sie mit [OK].

Wiederholen Sie die Schritte zum Senden an mehrere Empfänger.

### **Eingabe einer E-Mail Adresse:**

Tippen Sie auf [E-Mail Adresseing.] und [E-Mail Adresse]. Geben Sie die E-Mail Adresse über die angezeigte Tastatur ein. Bestätigen Sie mit [OK].

Zum Senden an mehrere Empfänger, gehen Sie zu Schritt 4.

❺ Drücken Sie zum Versenden der E-Mail die Taste [**Start**].

**Scanart wählen**

### ❶ Drücken Sie die Taste [**Startseite**].

- ❷ Drücken Sie die Taste [Senden].
- ❸ Tippen Sie auf [Farbe/Bildqualität].
- ❹ Tippen Sie auf [Farb Auswahl].
- ❺ Wählen Sie die geeignete Scanart aus. ❻ Bestätigen Sie mit [OK].

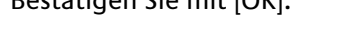

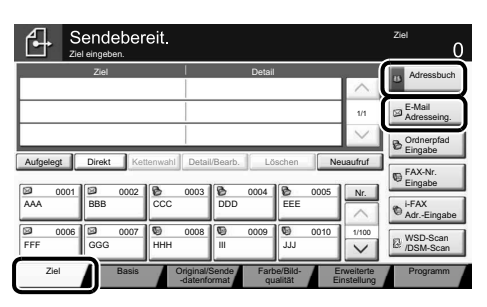

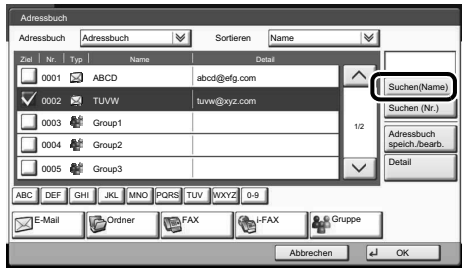

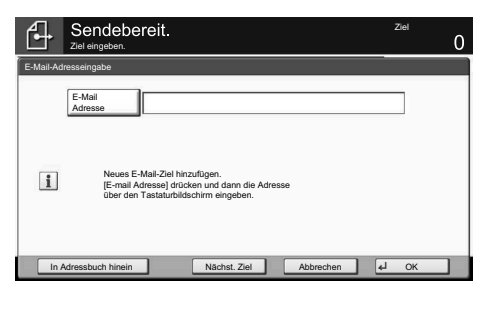

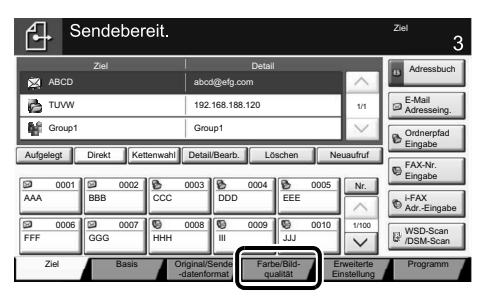

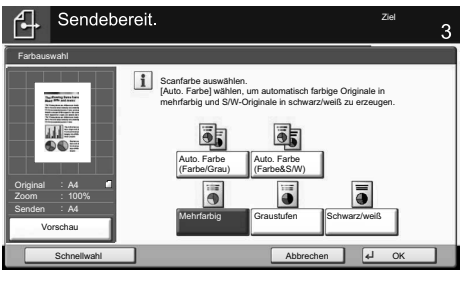

### **Weitere Einstellungen**

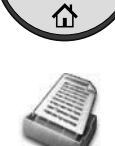

仚

### ❶ Drücken Sie die Taste [**Startseite**].

❷ Drücken Sie die Taste [Senden]. ❸ Tippen Sie auf [Basis].

Öffnen und ändern Sie eine Einstellung Ihrer Wahl. Bestätigen Sie mit [OK]. Zur Eingabe eines Dateinamens tippen Sie auf [Erweiterte Einstellung]. Tippen Sie auf [Dateinamen Eingabe] und ändern Sie den Dateinamen. Bestätigen Sie mit [OK].

❹ Tippen Sie auf [Ziel], um zum Hauptmenü zurückzukehren.

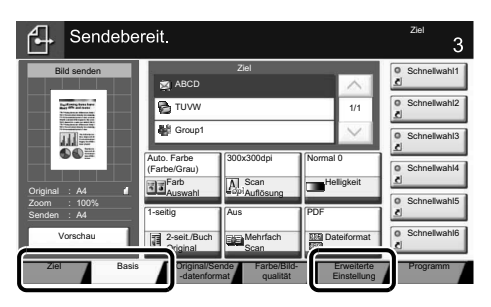

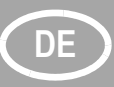

## **DE Faxen**

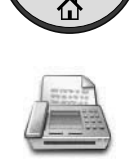

- **Fax senden** ❶ Drücken Sie die Taste [**Startseite**].
	- ❷ Drücken Sie die Taste [FAX].
	- ❸ Legen Sie die Vorlage auf das Vorlagenglas oder in den Vorlageneinzug.
	- ❹ Wählen Sie den Faxempfänger aus.

### **Eingabe einer Faxnummer:**

Geben Sie die Faxnummer über die Zifferntasten ein. Drücken Sie dann auf [OK].

### **Aus dem Adressbuch:**

Tippen Sie auf [Adressbuch]. Aktivieren Sie den Kontrollkasten links, um ein Ziel aus der Liste zu wählen. Tippen Sie auf [Suchen (Name)], um ein Ziel zu suchen. Geben Sie den zu suchenden Namen ein. Bestätigen Sie mit [OK].

Wiederholen Sie die Schritte zum Senden an mehrere Empfänger.

Zum Senden an mehrere Empfänger, gehen Sie zu Schritt 4.

- ❺ Drücken Sie zum Versenden des Fax die Taste [**Start**].
- ❶ Drücken Sie die Taste [**Status/ Druckabbr**.].
- ❷ Tippen Sie auf [Sendeaufträge].
- ❸ Wählen Sie die Sendung aus, die abgebrochen werden soll, indem Sie die Sendung antippen. Tippen Sie auf [Abbrechen].
- ❹ Bestätigen Sie mit [Ja].

Die Sendung wird abgebrochen.

- ❶ Drücken Sie die Taste [**Status/ Druckabbr**.].
- ❷ Tippen Sie auf [Sendeaufträge].
- ❸ Tippen Sie auf [Protokoll].
- ❹ Unter Auftragstyp, wählen Sie [FAX].
- ❺ Wählen Sie die Sendung aus, die geprüft werden soll, indem Sie die Sendung antippen.
- ❻ Tippen Sie auf [Detail].

Die Details zur Sendung werden angezeigt.

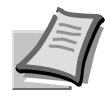

◈

◈

Mehr Informationen in der Bedienungsanleitung der beigepackten DVD.

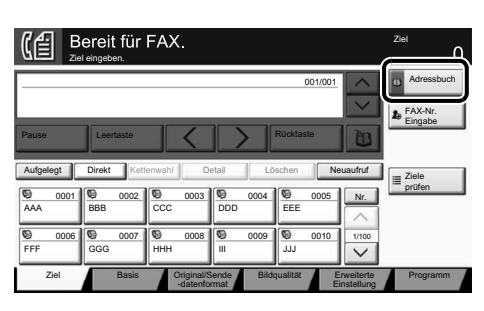

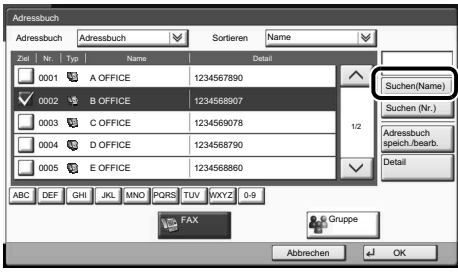

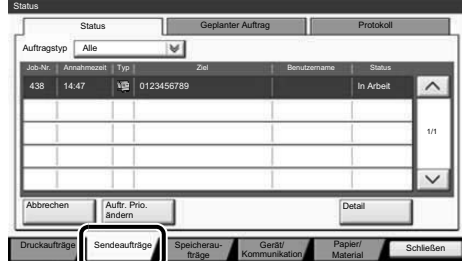

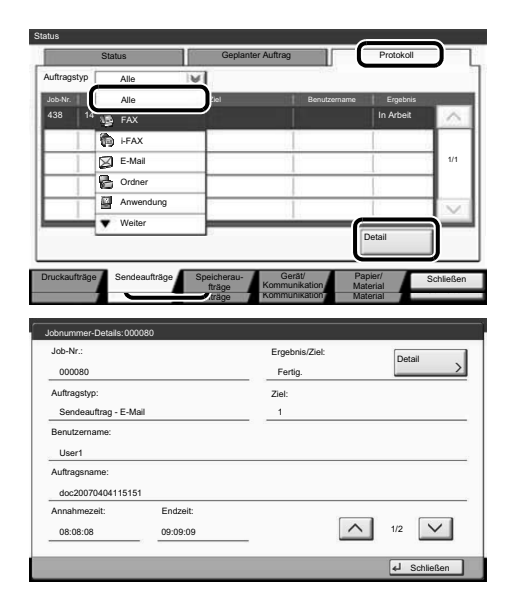

### **Sendung löschen**

**Sendeergebnis prüfen**

## **Drucken De**

**Privater Druck Hinweis:** Um den privaten Druck vom PC zu aktivieren, wählen Sie die Karteikarte [**Auftrag**] im Druckertreiber, aktivieren das Kontrollkästchen [Auftragsspeicher (e-MPS]) und wählen dann [Privater Druck] aus der Liste [Typ].

> Löschen Sie den Haken in der Anzeige des Zugangscodes und geben Sie den Zugangscode mit den Zifferntasten ein. Im Feld [Auftragsname] können Sie auch direkt Ihren Benutzernamen eintragen.

- ❶ Drücken Sie die Taste [**Startseite**].
- ❷ Tippen Sie auf [Auftragsbox].
- ❸ Wählen Sie den Benutzer des privaten Drucks aus.
- ❹ Wählen Sie das zu druckende Dokument aus der Liste aus.
- ❺ Tippen Sie auf [Drucken]. Geben Sie den Zugangscode über die Zifferntasten ein.
- ❻ Tippen Sie auf [Druck starten], um den Ausdruck zu starten.

**Hinweis:** Durch Tippen auf [Löschen] kann der Auftrag gelöscht werden.

**Example Layout**<br>Real Seban non Riam R Endbearbeitu  $R_{\rm eff}$  Bik iiii Pu **IS KYOCERA**  $\overline{\alpha}$ 

ngscode abfrager

 $\begin{tabular}{|c|c|} \hline & Schnelidn \\ \hline \hline \multicolumn{3}{|c|}{\multicolumn{3}{|c|}{Schnelidn} \end{tabular}$ (Srundlagen

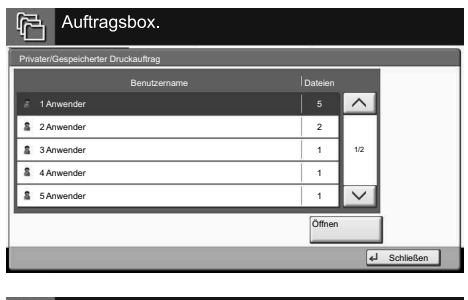

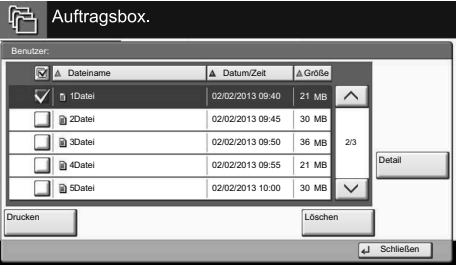

- **Farbeinstellungen** ❶ Öffnen Sie das Menü Drucken der Anwendung und klicken Sie auf den [**Eigenschaften**] Knopf.
	- ❷ Wählen Sie die Karteikarte [**Bildbearbeitung**].
	- ❸ Wählen Sie [Mehrfarbig] oder [Schwarz].
	- ❹ Wenn [Mehrfarbig] gewählt wird, verwenden Sie [Farbwiedergabe], um den passenden Objekttyp in Abhängigkeit des zu druckenden Originals auszuwählen. Die Standard-Einstellung lautet [Druckereinstellungen]. Einstellungsvarianten sind: [Text und Grafiken], [Text und Fotos], [Lebendige Farben], [Veröffentlichungen], [Strichzeichnungen], [Benutzertabelle] oder [Erweitert].
	- ❺ Bestätigen Sie mit [OK].
	- ❶ Drücken Sie die Taste [**Status/Druckabbr.**].
	- ❷ Tippen Sie auf [Druckaufträge].
	- ❸ Wählen Sie den zu löschenden Druckauftrag aus und tippen Sie auf [Abbrechen].
	- ❹ Bestätigen Sie mit [Ja].

Der Druckauftrag wird gelöscht.

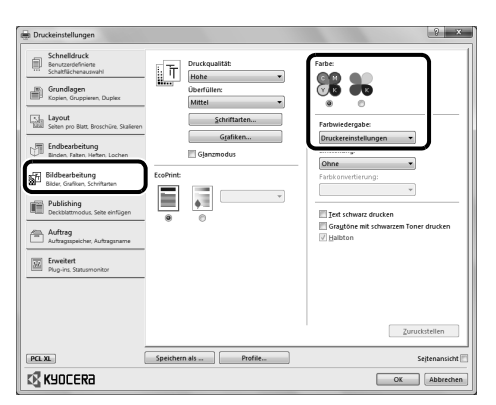

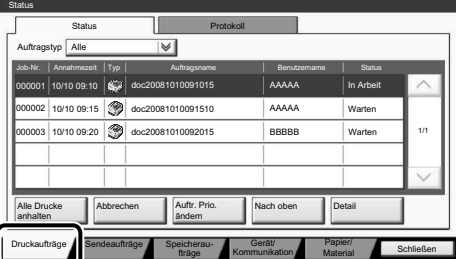

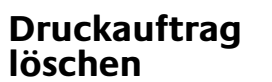

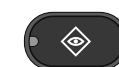

슈

## **DE Kopieren**

### **Kopie vorbereiten**

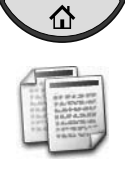

Autofarbe

Mehrfarbig

Schwarz/ weiß

- ❶ Drücken Sie die Taste [**Startseite**].
- ❷ Drücken Sie die Taste [Kopieren].
- ❸ Legen Sie die Vorlage auf das
- Vorlagenglas oder in den Vorlageneinzug.
- ❹ Wählen Sie den Farbmodus aus.
- ❺ Wählen Sie [Papier Auswahl], [Duplex], [Zoom], [Kombinieren], [Helligkeit] oder [Heften/Lochen] (optional) im Untermenü aus der Hauptauswahl.
- ❻ Bestätigen Sie die Einstellungen mit [OK].
- ❼ Geben Sie die Kopienanzahl über die Zifferntasten ein.
- ❽ Drücken Sie die Taste [**Start**], um den Kopiervorgang zu starten.

### **Optionale Kopier-Funktionen:**

Die Farbeinstellungen können je nach Vorlage angepasst werden.

- ❶ Tippen Sie auf [Farbe/Bildqualität].
- ❷ Wählen Sie [Farb-Balance], [Farbton einstellen], [Schnell Auswahl], [Schärfe], [Hintergrund Helligkeit], [Sättigung] im Untermenü aus der Hauptauswahl.
- ❸ Bestätigen Sie die Einstellungen mit  $[OK]$ .

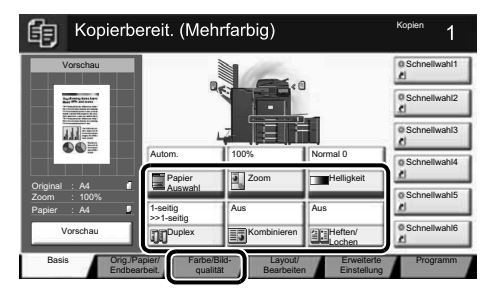

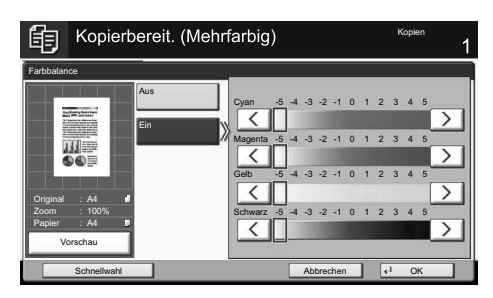

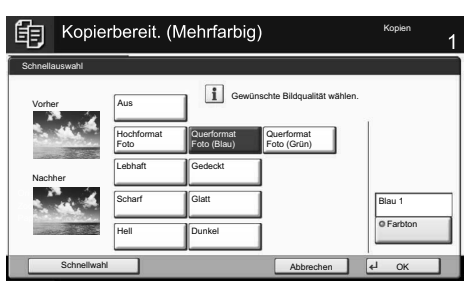

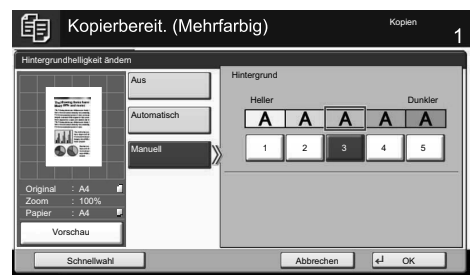

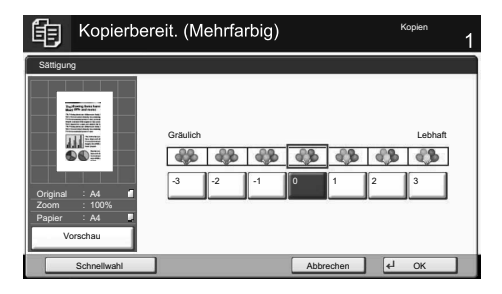

Eine [**Hilfe**] Taste befindet sich auf dem Bedienfeld. Falls Sie weitere Informationen zum Betrieb des Systems benötigen oder nicht das gewünschte Ergebnis produziert wird, drücken Sie die [**Hilfe**] Taste, die Ihnen weitere Informationen angezeigt. **Hilfe**<br>
Eine [Hilfe] Taste befindet sich auf dem<br>
Bedienfeld. Falls Sie weitere<br>
Informationen zum Betrieb des Systems<br>
benötigen oder nicht das gewünschte<br>
Ergebnis produziert wird, drücken Sie die

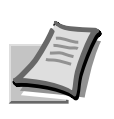

Mehr Informationen in der Bedienungsanleitung der beigepackten DVD.

## **Lavori E-mail IT**

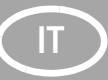

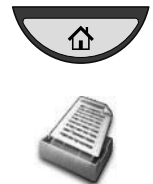

- **Invio D** Premere il tasto [Home].
	- ❷ Premere [Invia].
	- ❸ Posizionare gli originali sulla lastra di esposizione o nell'alimentatore di originali.
	- ❹ Specificare l'indirizzo della destinazione.

### **Immissione da rubrica:**

Premere [Rubrica]. Attivare la casella di spunta per selezionare la destinazione desiderata dall'elenco. Premere [Cerca (nome)] per ricercare la destinazione. Immettere il nome della destinazione da ricercare. Premere [OK] per confermare. Si possono selezionare più destinazioni.

### **Immissione di un indirizzo E-mail:**

Premere [Voce indir. E-mail] e [Indirizzo Email]. Immettere l'indirizzo E-mail nel relativo campo sulla schermata e premere  $[OK]$ .

Per inviare una E-mail a più contatti, tornare al punto 4.

❺ Per inviare l'E-mail, premere il tasto [**Avvio**].

### **Impostazioni scansione**

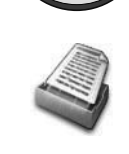

仚

### ❶ Premere il tasto [**Home**].

- ❷ Premere [Invia].
- ❸ Premere [Qualità colore/immagine].
- ❹ Premere [Selezione colore].
- ❺ Scegliere il colore da utilizzare.
- ❻ Premere [OK] per confermare.

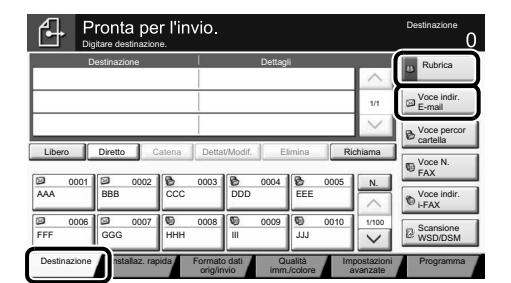

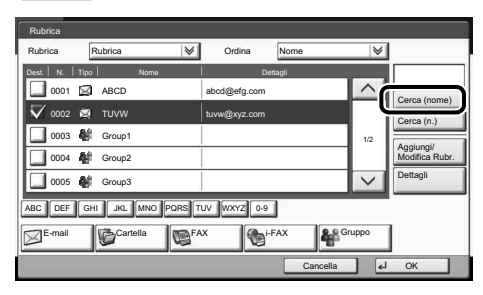

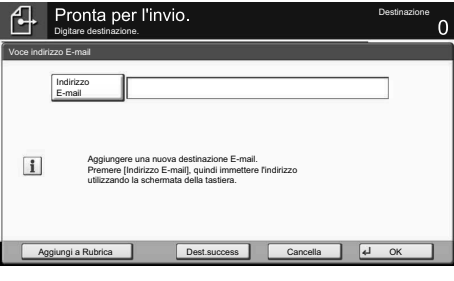

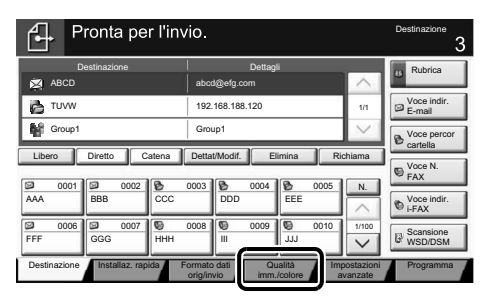

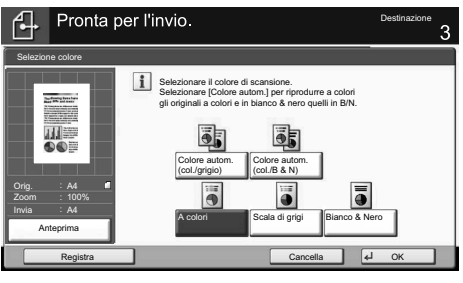

**Altre impostazioni**

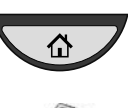

### ❶ Premere il tasto [**Home**].

❷ Premere [Invia].

❸ Premere [Installaz. rapida].

Scegliere la voce da modificare. Premere [OK] per confermare la modifica.

Per immettere un nome file premere [Impostazioni avanzate]. Premere [Nome file Voce] e modificare il nome. Premere [OK] per confermare la modifica.

❹ Premere [Destinazione] per ritornare alla schermata precedente.

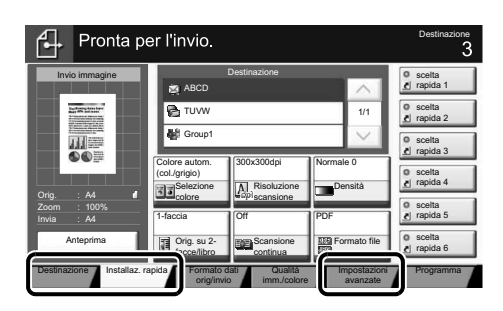

## **Lavori Fax**

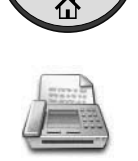

- **Invio di un fax O** Premere il tasto [Home].
	- ❷ Premere [FAX].
	- ❸ Posizionare gli originali sulla lastra di esposizione o nell'alimentatore di originali.
	- ❹ Specificare l'indirizzo della destinazione.

### **Immissione della destinazione:**

Immettere il numero di fax utilizzando i tasti numerici. Quindi, premere [OK].

### **Immissione da rubrica:**

Premere [Rubrica]. Attivare la casella di spunta per selezionare la destinazione desiderata dall'elenco. Premere [Cerca (nome)] per ricercare la destinazione. Immettere il nome della destinazione da ricercare. Premere [OK] per confermare. Si possono selezionare più destinazioni. Per inviare un fax a più destinazioni, tornare al punto 4.

❺ Per inviare il fax, premere il tasto [**Avvio**].

❶ Premere il tasto [**Status/Canc. Lav**].

❸ Selezionare il lavoro da annullare e

Pronto per la transazione FA) Destinazione Digitare destinazione. Rubrica 001/001 Voce N. FAX Pausa Spazio **II / II Sulla Indietro** Spazio Libero || Diretto || Catena || Dettagli || Elimina || Richiama Controllare destinazioni 0001 0002 0003 0003 0004 0005 N. AAA ||BBB ||CCC ||DDD EEE 0006||19 0007||19 0008||19 0009||19 0010 1/100 FFF GGG HHH III JJJ Destinazione | Installaz. rapida | Formato dati | Qualità Formato dati Impostazioni Programma orig/invio immagine avanzate

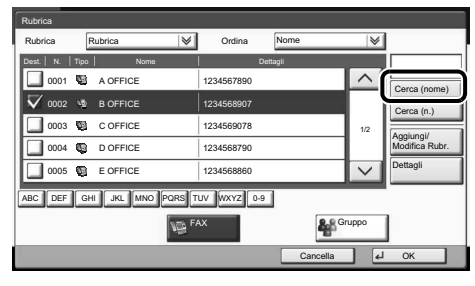

Status Stato Lavoro pianificato Registro  $\overline{\mathbf{v}}$ Tipo di lav Tutto N. lav. Ora accettaz Tipo Destinazione Nome utente Stato 438 14:47 0123456789 In corso 1/1 Cancella Ignora Dettagli priorità Stampa lavori Invio lavori Memorizz- Periferica/<br>azione Comunicazione Periferica/ Carta/Ricambi azione

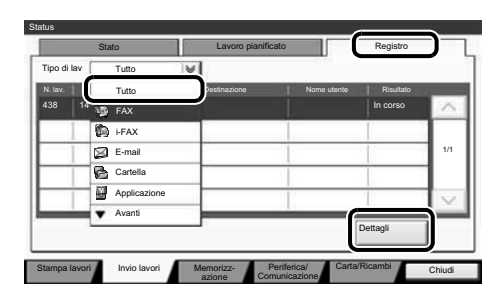

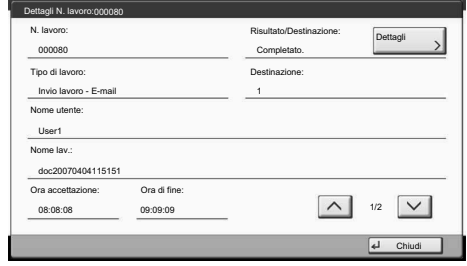

### **Annullamento di un lavoro fax**

**Controllo del risultato di trasmissione**

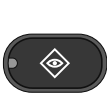

❶ Premere il tasto [**Status/Canc. Lav**].

La comunicazione viene annullata.

❷ Premere [Invio lavori].

❷ Premere [Invio lavori].

premere [Cancella]. **<sup>4</sup>** Confermare con [Sì].

- ❸ Premere [Registro].
- ❹ In Tipo di lav, selezionare [FAX].
- ❺ Selezionare il lavoro da controllare.
- ❻ Premere [Dettagli].

Vengono visualizzati i dettagli del lavoro.

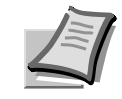

Per maggiori informazioni vedere il Guida Alle Funzioni sul DVD fornito.

## Lavori di Stampa

**Stampa privata Nota: Per attivare la stampa privata dal** PC, selezionare la scheda [**Lavoro**] nel

driver di stampa, selezionare la casella di spunta [Archiviazione del lavoro (e-MPS)], quindi selezionare [Stampa privata] dall'elenco [Tipo].

Rimuovere il segno di spunta da Richiesta codice di accesso, quindi immettere il codice di accesso con i tasti numerici.

Nella sezione [Nome lavoro] è possibile digitare direttamente il proprio nome.

- ❶ Premere il tasto [**Home**].
- ❷ Premere [Casella lavori].
- ❸ Selezionare il proprietario del lavoro di stampa privata.
- ❹ Selezionare dall'elenco il documento da stampare.
- ❺ Premere [Stampa]. Digitare il codice di accesso con i tasti numerici.
- ❻ Premere [Avvia stampa] per avviare la stampa.

**Nota:** Per annullare i lavori, premere [Elimina].

### **Impostazioni colore**

**Annullamento di un lavoro di** 

**stampa**

- ❶ Quando si stampa da un'applicazione, premere il pulsante [**Proprietà**].
- ❷ Selezionare la scheda [**Immagini**].
- ❸ Scegliere [A colori] o [Nero].
- ❹ Quando si seleziona [A colori], utilizzare [Riproduzione colore] per scegliere i tipi di oggetto a seconda dell'originale da stampare. La selezione standard è [Impostaz. stampante]. Le opzioni che si possono selezionare sono: [Testo e grafica], [Testo e foto], [Colori vivaci], [Pubblicazioni], [Line art], [Castomizzata Tabella] o [Avanzato].
- ❺ Premere [OK] per confermare.

### ❶ Premere il tasto [**Status/Canc. Lav**].

- ❷ Premere [Stampa lavori].
- ❸ Scegliere il lavoro da annullare e premere [Cancella].
- **4** Confermare con [Sì].

Il lavoro viene annullato.

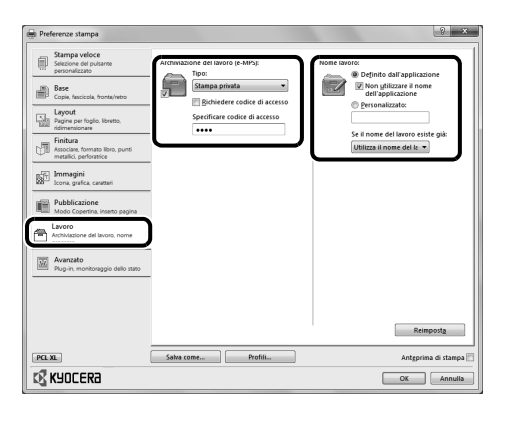

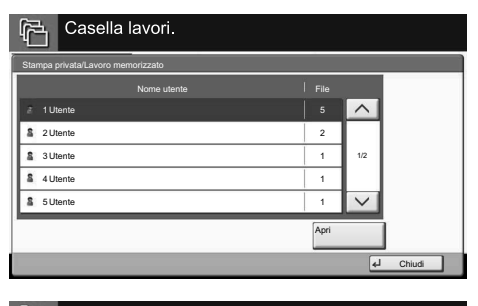

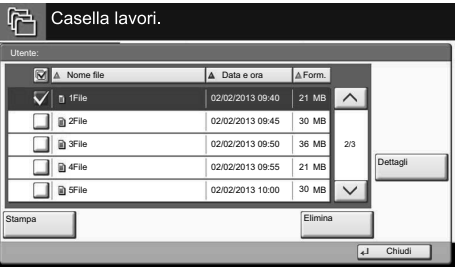

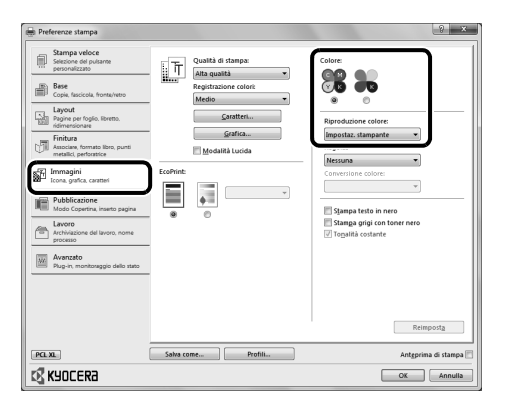

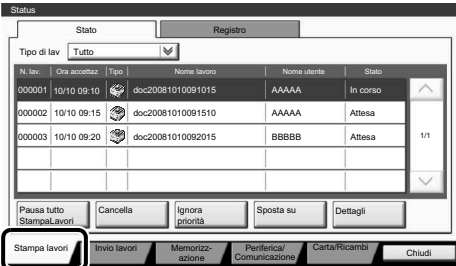

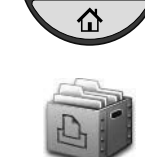

## Lavori di Copiatura

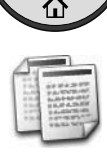

Colore Automatico

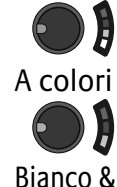

Nero

- Preparazione **D** Premere il tasto [Home].
	- ❷ Premere [Copia].
	- ❸ Posizionare gli originali sulla lastra di esposizione o nell'alimentatore di originali.
	- ❹ Scegliere la modalità a colori.

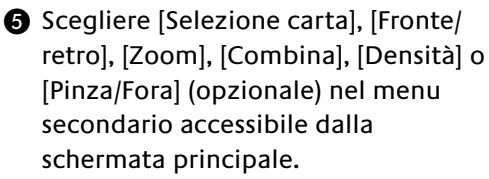

- ❻ Confermare le impostazioni con [OK].
- ❼ Specificare il numero di copie con i tasti numerici.
- ❽ Premere il tasto [**Avvio**].

### **Funzioni opzionali:**

Si possono modificare le impostazioni colore.

- ❶ Premere [Qualità colore/immagine].
- ❷ Scegliere [Bilanciam. colore], [Regolazione tinta], [Immagine rapida], [Nitidezza], [Sfondo Reg. densità], [Saturazione] nel menu secondario accessibile dalla schermata principale.
- ❸ Confermare le impostazioni con [OK].

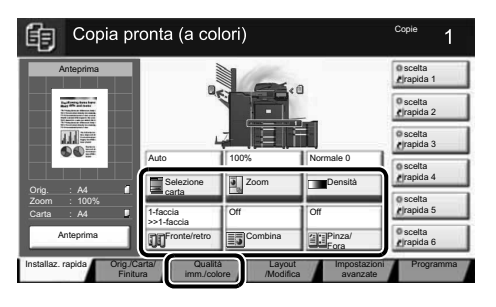

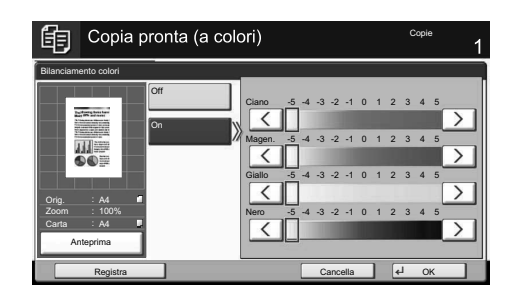

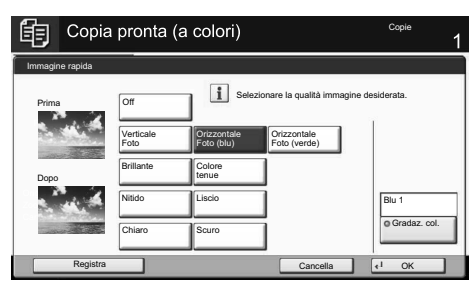

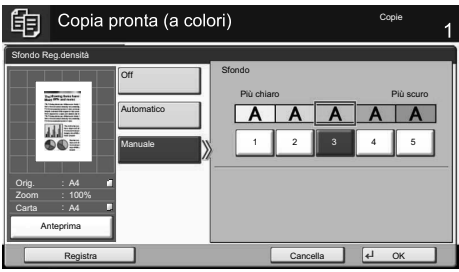

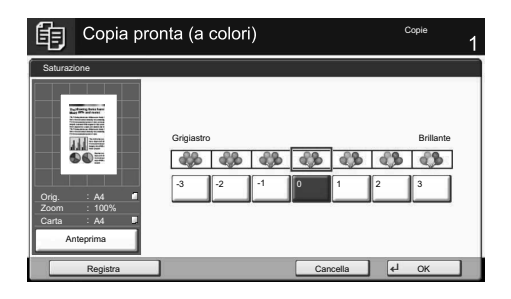

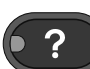

Sul pannello comandi di questi sistemi è previsto il tasto [**Guida**]. In caso di dubbi sulle modalità operative del sistema, premere il tasto [**Guida**] per visualizzare sul pannello a sfioramento un'esaustiva guida in linea in cui reperire le informazioni desiderate su una funzione o le soluzioni per risolvere eventuali problemi di corretto funzionamento della periferica. Guida<br>
Sul pannello comandi di questi sistemi è<br>
previsto il tasto [Guida]. In caso di dubbi<br>
sulle modalità operative del sistema,<br>
premere il tasto [Guida] per visualizzare<br>
sul pannello a sfioramento un'esaustiva<br>
guida

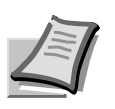

Per maggiori informazioni vedere il Guida Alle Funzioni sul DVD fornito.

## **E-MAILS FR**

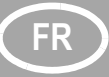

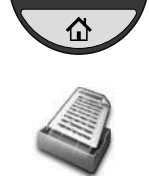

- **Envoi** ❶ Appuyez sur la touche [**Accueil**].
	- ❷ Appuyez sur [Envoyer].
	- ❸ Placez les originaux sur la glace d'exposition ou dans le chargeur de documents.
	- ❹ Saisissez l'adresse du destinataire.

### **À partir du carnet d'adresses:**

Appuyez sur [Carnet d'adr]. Appuyez sur la case à cocher pour sélectionner le destinataire dans la liste. Appuyez sur [Recherche(Nom)] pour trouver le destinataire. Saisissez le nom

que vous recherchez. Confirmez avec [OK]. Vous pouvez choisir plusieurs destinataires.

### **Saisie d'une adresse E-mail:**

Appuyez sur [Entrée adr. E-mail] et [Adresse E-mail]. Saisissez l'adresse E-mail sur l'écran tactile, puis appuyez sur [OK]. Si vous souhaitez envoyer l'E-mail à plusieurs destinataires, revenez à l'étape 4.

❺ Pour envoyer l'E-mail, appuyez sur la touche [**Départ**].

**Paramètres de numérisation**

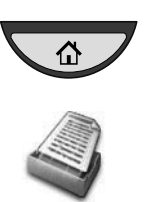

- ❶ Appuyez sur la touche [**Accueil**].
- ❷ Appuyez sur [Envoyer].
- ❸ Appuyez sur [Qualité couleur/image].
- **4** Appuyez sur [Sélection couleurs].
- ❺ Choisissez la couleur à utiliser.
- **@** Confirmez avec [OK].

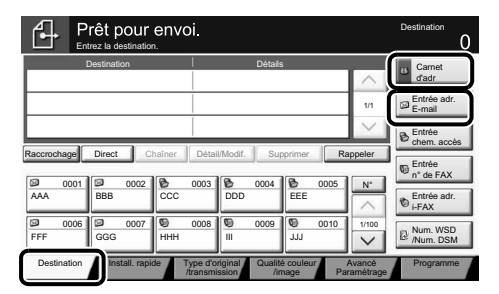

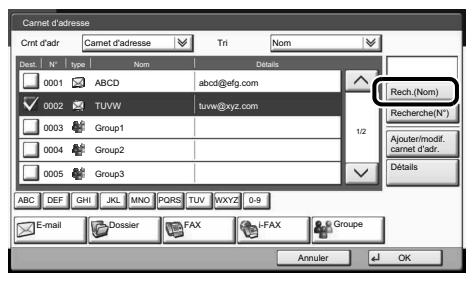

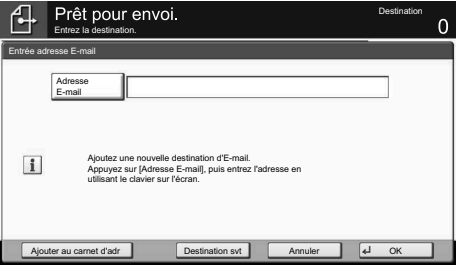

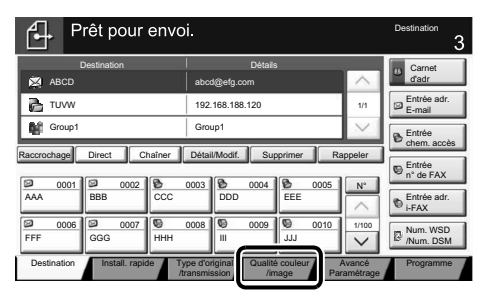

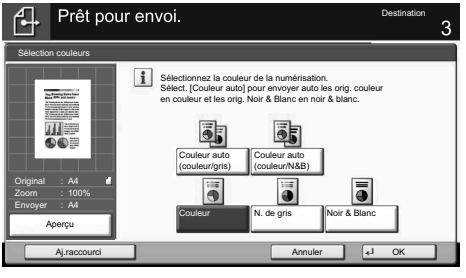

**Paramètres supplémentaires**

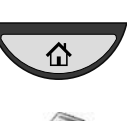

❶ Appuyez sur la touche [**Accueil**].

❷ Appuyez sur [Envoyer].

❸ Appuyez sur [Install. rapide]. Choisissez un élément à modifier et confirmez avec [OK] après la modification. Pour saisir un nom de fi chier, appuyez sur [Avancé Paramétrage]. Appuyez sur [Entrée nom fichier] et modifiez le nom. Confirmez avec [OK].

**4** Appuyez sur [Destination] pour retourner au menu précédent.

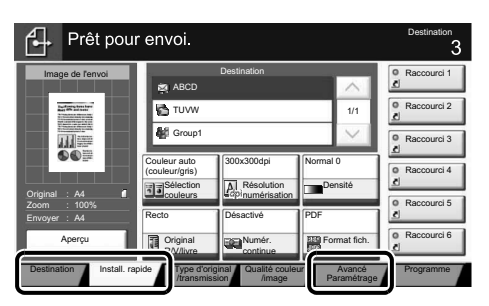

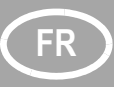

## **FR Télécopie**

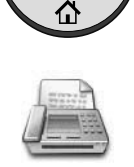

- **Envoi d'un fax** ❶ Appuyez sur la touche [**Accueil**].
	- ❷ Appuyez sur [FAX].
	- ❸ Placez les originaux sur la glace d'exposition ou dans le chargeur de documents.
	- ❹ Saisissez l'adresse du destinataire.

### **Saisie de la destination:**

Saisissez le numéro du fax avec les touches numériques, puis appuyez sur  $[OK]$ .

### **À partir du carnet d'adresses:**

Appuyez sur [Carnet d'adr]. Appuyez sur la case à cocher pour sélectionner le destinataire dans la liste. Appuyez sur [Recherche(Nom)] pour trouver le destinataire. Saisissez le nom que vous recherchez. Confirmez avec [OK]. Vous pouvez choisir plusieurs destinataires. Si vous souhaitez envoyer le fax à plusieurs destinataires, revenez à l'étape 4.

- ❺ Pour envoyer le fax, appuyez sur la touche [**Départ**].
- ❶ Appuyer sur la touche [**Statut/Annul. Job**].
- ❷ Appuyez sur [Envois].
- ❸ Choisissez le travail à annuler et appuyez sur [Annuler].
- ❹ Confirmez avec [Oui].

La communication est annulée.

- ❶ Appuyer sur la touche [**Statut/Annul. Job**].
- ❷ Appuyez sur [Envois].
- ❸ Appuyez sur [Journal].
- ❹ Dans Type trav., sélectionnez [FAX].
- ❺ Sélectionnez un travail à contrôler.
- ❻ Appuyez sur [Détails].

Les détails sont affichés.

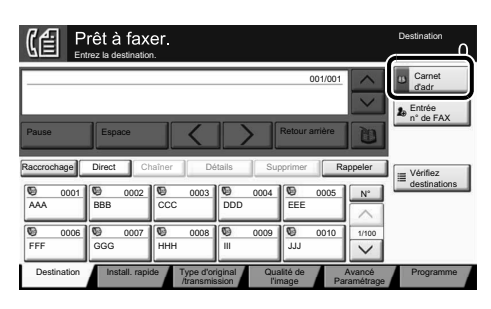

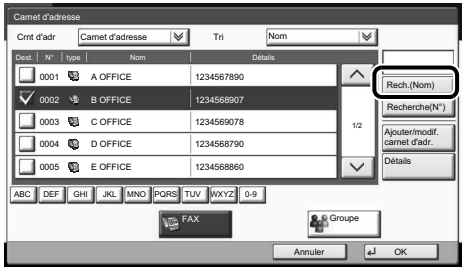

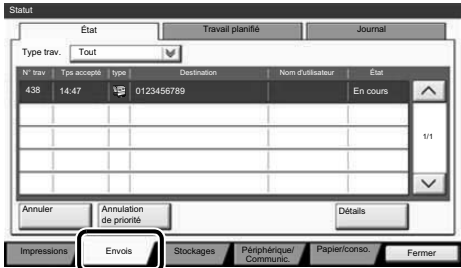

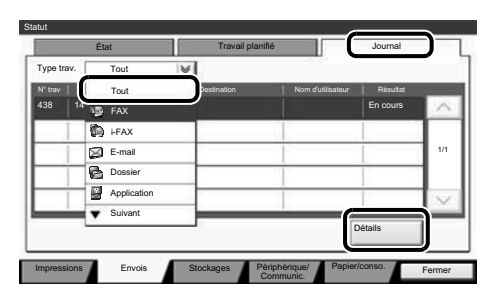

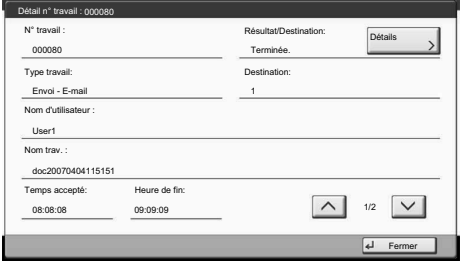

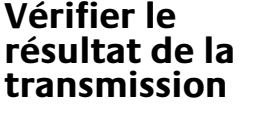

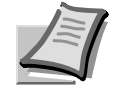

◈

Pour plus de renseignements, consultez le manuel de l'utilisation sur le DVD fourni.

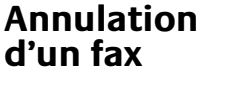

## **Impression FR**

### **Impression privée**

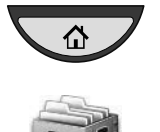

**Note:** Pour activer l'impression privée à partir de l'ordinateur, sélectionnez l'onglet [**Travail**] dans le pilot d'imprimante, cochez la case [Mise en mémoire des travaux (e-MPS)], puis sélectionnez [Impression privée] dans la liste [Type]. Décochez la case Demander le code d'accès, puis saisissez le code d'accès avec les touches numériques. La section [Nom du travail] vous permet de saisir directement votre nom.

- ❶ Appuyez sur la touche [**Accueil**].
- ❷ Appuyez sur [Boîte des travaux].
- ❸ Sélectionnez le créateur du travail d'impression privée.
- ❹ Sélectionnez le document à imprimé dans la liste.
- ❺ Appuyez sur [Imprimer]. Saisissez le code d'accès avec les touches numériques.
- ❻ Appuyez sur [Lancer impr.] pour lancer l'impression.

**Note:** les travaux peuvent être annulés en appuyant sur [Supprimer].

application, appuyez sur le bouton

❹ Lorsque [Couleur] est sélectionné, utilisez [Reproduction des couleurs] pour choisir les types d'objet en fonction de l'original à imprimer. La sélection standard est [Param. imprimante]. Les options sont : [Texte et graphiques], [Texte et photos], [Couleurs vives], [Publications], [Dessin au trait], [Table personnalisée] ou [Avancé].

❷ Choisissez l'onglet [**Images**]. ❸ Choisissez [Couleur] ou [Noir].

[**Propriétés**].

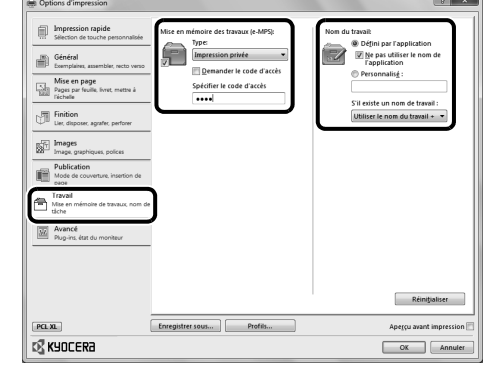

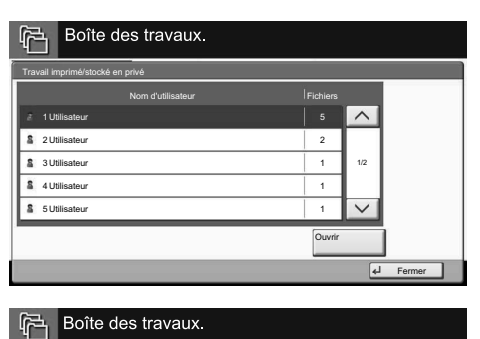

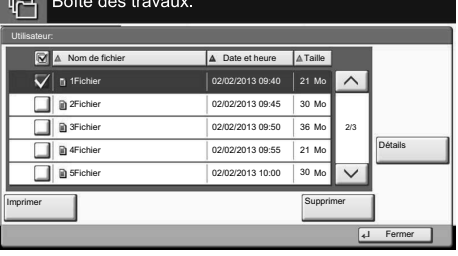

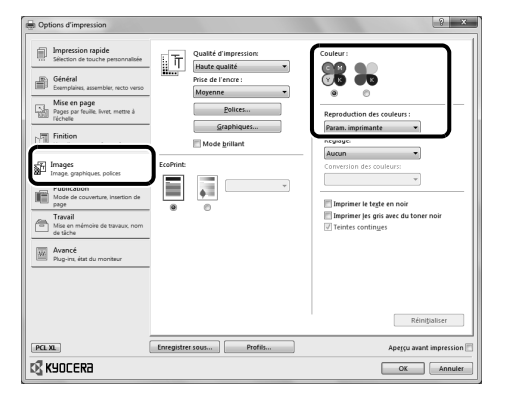

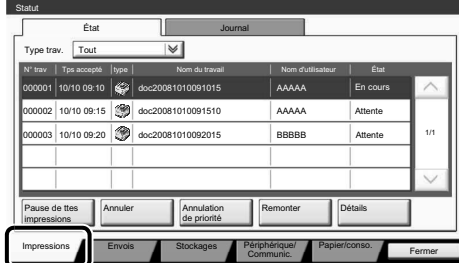

### **Paramètres couleur** ❶ Lors de l'impression à partir d'une

**Annuler une impression**

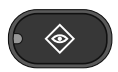

❶ Appuyer sur la touche [**Statut/Annul. Job**].

- ❷ Appuyez sur [Impressions].
- ❸ Choisissez le travail à annuler et appuyez sur [Annuler].
- ❹ Confirmez avec [Oui].

❺ Confirmez avec [OK].

Le travail est annulé.

## FR<sub>)</sub> Copie

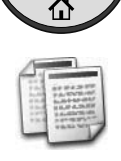

Couleur Auto

Noir & Blan

Couleur

- Préparation <br> **O** Appuyez sur la touche [Accueil].
	- ❷ Appuyez sur [Copier].
	- ❸ Placez les originaux sur la glace d'exposition ou dans le chargeur de documents.
	- ❹ Choisissez le mode couleur.
	- ❺ Choisissez [Sélection du papier], [Recto verso], [Zoom], [Combiner], [Densité] OU [Agrafe/perfo] (en option) dans le sous-menu à partir de l'écran principal.
	- ❻ Confirmez tous les réglages avec [OK].
	- ❼ Saisissez le nombre de copies avec les touches numériques.
	- ❽ Appuyer sur la touche [**Départ**]**.**

### **Fonctions en option:**

Les paramètres de couleur peuvent être modifiés.

- ❶ Appuyez sur [Qualité couleur/image].
- ❷ Choisissez [Balance des couleur], [Ajustez teinte], [Image rapide], [Netteté], [Rég. densité arrière-plan], [Pureté] dans le sous-menu de l'écran principal.
- ❸ Confirmez tous les réglages avec [OK].

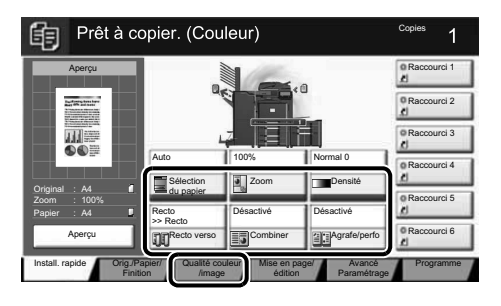

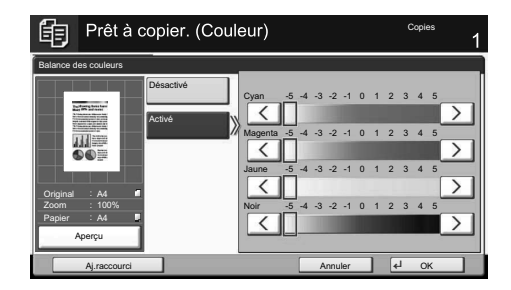

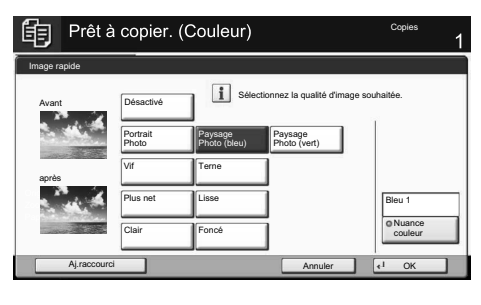

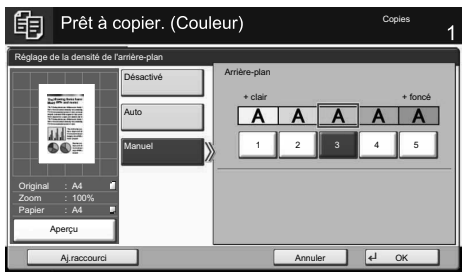

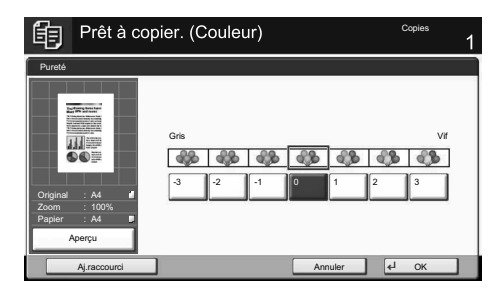

Une touche [**Aide**] se trouve sur le panneau de commande de la machine. Si vous n'êtes pas sûr de la façon d'utiliser la machine, si vous souhaitez plus d'informations sur ses fonctions ou si vous avez des problèmes pour faire fonctionner correctement la machine, appuyez sur la touche [**Aide**] pour afficher une explication détaillée sur l'écran tactile. Aide<br>
Une touche [Aide] se trouve sur le<br>
panneau de commande de la machine. Si<br>
vous n'êtes pas sûr de la façon d'utiliser la<br>
machine, si vous souhaitez plus<br>
d'informations sur ses fonctions ou si vous<br>
avez des problèm

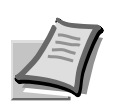

Pour plus de renseignements, consultez le manuel de l'utilisation sur le DVD fourni.

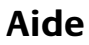

## **E-mailen NL**

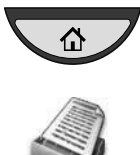

- **Verzenden** ❶ Druk op toets [**Home**].
	- ❷ Druk op [Verzend].
	- ❸ Plaats de originelen op de glasplaat of in de documenttoevoer.
	- ❹ Voer het bestemmingsadres in.

### **Vanuit het adresboek:**

Druk op [Adresboek]. Vink het vakje aan om de gewenste bestemming uit de lijst te kiezen. Druk op [Zoeken(naam)] om de bestemming op te zoeken. Voer de naam die u zoekt in. Bevestig met [OK]. U kunt meerdere bestemmingen kiezen.

### **Een e-mailadres invoeren:**

Druk op [E-mailadres invoeren] en [Emailadres]. Voer het e-mailadres in via het touchscreen. Druk daarna op [OK]. Als u de e-mail naar meerdere bestemmingen wilt verzenden, keer dan terug naar stap 4.

❺ Druk, om de e-mail te verzenden, op de [**Start**]-toets.

Gereed voor verzenden Bestemming Voer de bestemming in. Bestemming **Details Details Constanting Details** E-mailadres 1/1 invoeren Maplocatie invoeren Op de haak Direct Keten Details/bew. Verwijderen Opnw bellen Faxnummer invoeren 0001 0002 0003 0003 0004 0005 Nr. AAA ||BBB ||CCC ||DDD EEE i-FAX Adr. invoer 0006 0007 0008 0009 0010 1/100 WSD-scan FFF GGG HHH III JJJ /DSM-scan Bestemming Snelle Crig./Verzend- Kleur/beeld-Snelle Orig./Verzend-Geavanceerde Programma instellingen geg.formaat kwaliteit instellingen

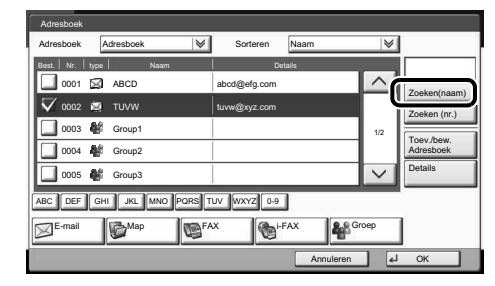

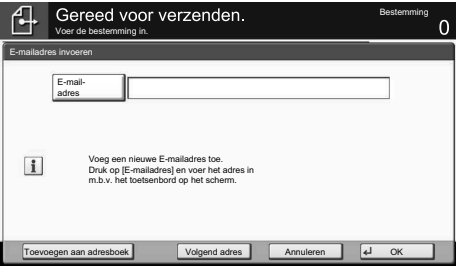

**Scaninstellingen O** Druk op toets [Home].

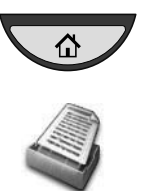

- ❷ Druk op [Verzend].
- ❸ Druk op [Kleur/beeldkwaliteit].
- ❹ Druk op [Kleurselectie].
- ❺ Kies de kleur die u wilt gebruiken.
- ❻ Bevestig met [OK].

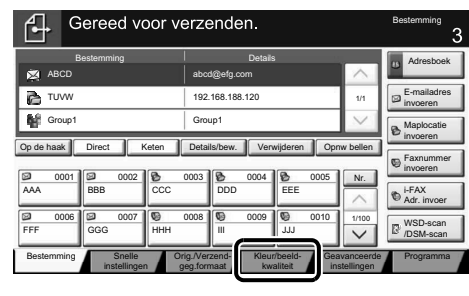

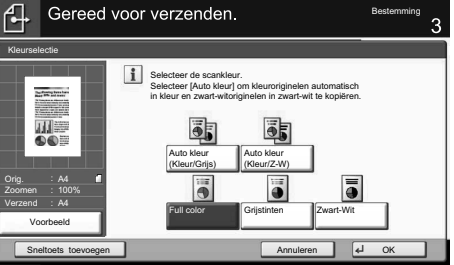

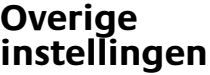

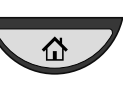

### ❶ Druk op toets [**Home**].

❷ Druk op [Verzend].

❸ Druk op [Snelle instellingen]. Kies de instelling die u wilt wijzigen. Bevestig na het wijzigen met [OK]. Druk, om een bestandsnaam in te voeren, op [Geavanceerde instellingen]. Druk op [Bestandsnaam invoeren] en wijzig de naam. Bevestig met [OK].

❹ Druk op [Bestemming] om terug te keren.

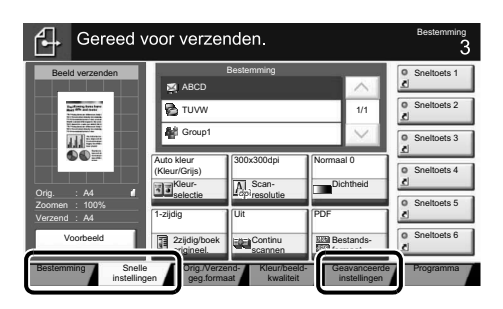

## **NL Faxen**

### **Verzenden van een fax**

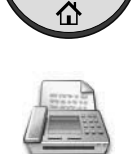

- ❶ Druk op toets [**Home**].
- ❷ Druk op [Fax].
- ❸ Plaats de originelen op de glasplaat of in de documenttoevoer.
- ❹ Voer het bestemmingsadres in.

### **De bestemming invoeren:**

Voer het faxnummer in met de cijfertoetsen. Druk daarna op [OK].

### **Vanuit het adresboek:**

Druk op [Adresboek]. Vink het vakje aan om de gewenste bestemming uit de lijst te kiezen. Druk op [Zoeken(naam)] om de bestemming op te zoeken. Voer de naam die u zoekt in. Bevestig met [OK].

U kunt meerdere bestemmingen kiezen.

Als u de fax naar meerdere

bestemmingen wilt verzenden, keer dan terug naar stap 4.

❺ Druk, om de fax te verzenden, op de [**Start**]-toets.

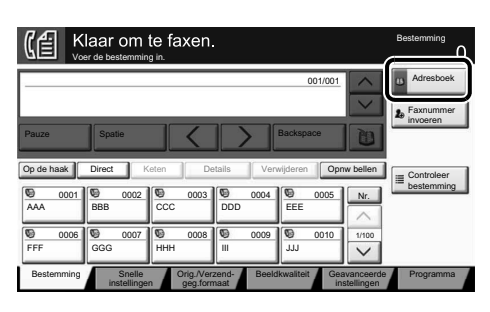

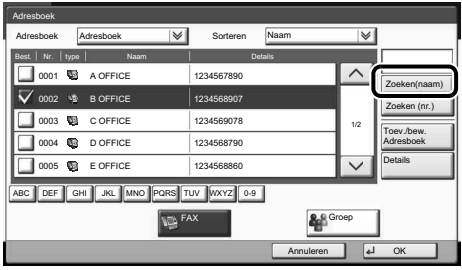

**Annuleren van een faxtaak**

**Controleren van het verzendresultaat**

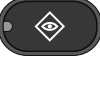

 $\Leftrightarrow$ 

- ❶ Druk op de [**Status/Taak annuleren**] toets.
- ❷ Druk op [Taken versturen].
- ❸ Kies de taak die u wilt annuleren en druk op [Annuleren].
- ❹ Bevestig met [Ja].

De verzending is geannuleerd

- ❶ Druk op de [**Status/Taak annuleren**] toets.
- ❷ Druk op [Taken versturen].
- ❸ Druk op [Logboek].
- ❹ Kies onder Taaktype, [FAX].
- ❺ Kies de taak die u wilt controleren.
- ❻ Druk op [Details].

De details worden weergegeven.

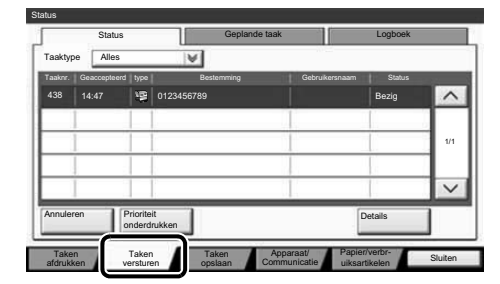

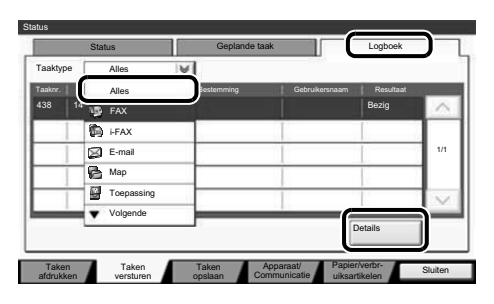

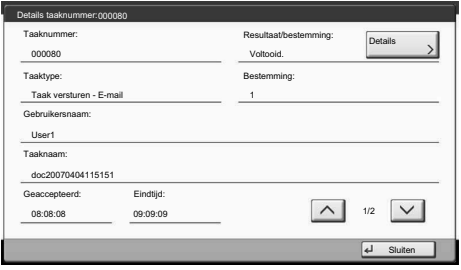

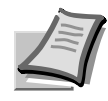

Raadpleeg voor meer details de gebruikershandleiding op de bijverpakte dvd.

## **Afdrukken**

**Privéafdrukken Opmerking:** Om persoonlijk afdrukken vanaf de PC te acti-veren wordt in het printerstuurprogramma tab-blad [**Taak**] gekozen, daarna [Taakopslag (e-MPS)] en dan in lijst [Type] voor [Persoonlij-ke afdruk].

> Verwijder het vinkje uit 'Vraag om toegangscode' en geef de toegangscode in met de cijfertoetsen.

In het veld met de [Taaknaam] kunt u rechtstreeks uw eigen naam intypen.

- ❶ Druk op toets [**Home**].
- ❷ Druk op [Taakbox].

❸ Kies de maker van de privé-afdruktaak.

- ❹ Kies het document dat u wilt afdrukken uit de lijst.
- ❺ Druk op [Afdrukken]. Geef m.b.v. de cijfertoetsen de toegangscode in.
- ❻ Druk op [Start afdruk] om het afdrukken te starten.

**Opmerking:** U kunt taken annuleren door op [Verwijderen] te drukken.

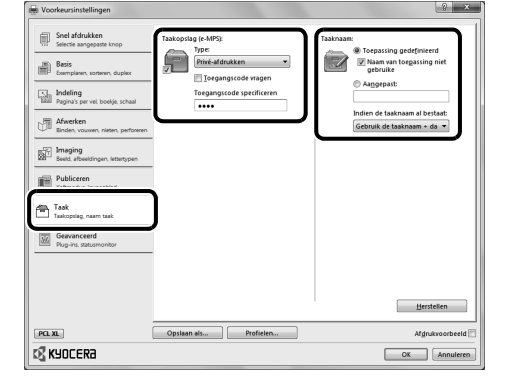

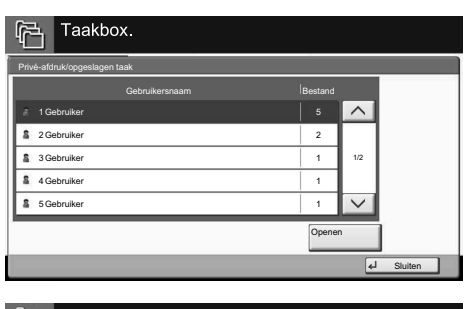

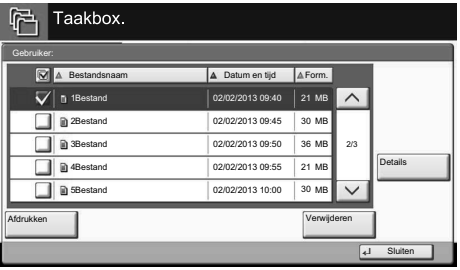

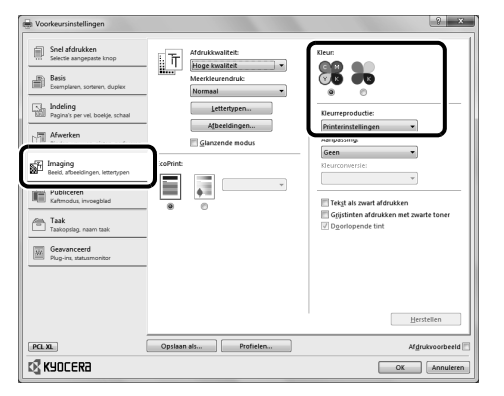

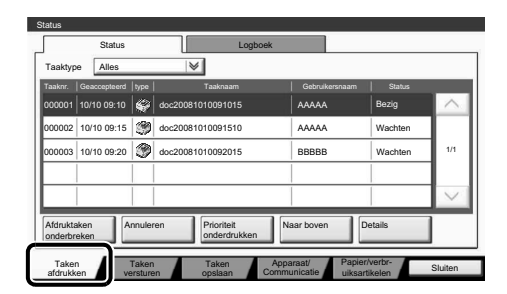

⇧

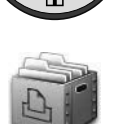

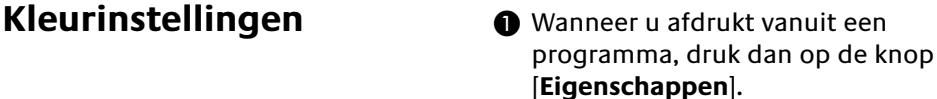

- ❷ Kies het tabblad [**Imaging**].
- ❸ Kies [Full color] of [Zwart].
- ❹ Wanneer [Full color] geselecteerd is, gebruik dan [Kleurreproductie] om objecttypen te kie-zen, afhankelijk van het af te drukken origineel. De standaardinstelling is [Printerinstellingen]. De keuzemogelijkheden zijn: [Tekst en grafieken], [Tekst en foto's], [Levendige kleuren], [Publicaties], [Lijntekeningen], [Aangepaste tabel] of [Geavanceerd].
- ❺ Bevestig met [OK].
- ❶ Druk op de [**Status/Taak annuleren**] toets.
- ❷ Druk op [Taken afdrukken].
- ❸ Kies de taak die u wilt annuleren en druk op [Annuleren].
- ❹ Bevestig met [Ja].

De taak is geannuleerd.

**Annuleren van een afdruktaak**

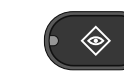

## **NL Kopiëren**

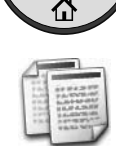

kleur

Auto

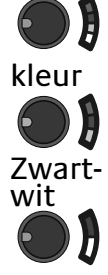

- **Voorbereiding** <br> **O** Druk op toets [Home].
	- ❷ Druk op [Kopiëren].
	- ❸ Plaats de originelen op de glasplaat of in de documenttoevoer.
	- ❹ Kies de kleurenmodus.
	- ❺ Kies [Papierselectie], [Duplex], [Zoomen], [Combineren], [Dichtheid] OF [Nieten/perforeren] (optioneel) in het submenu van het hoofdscherm.
	- ❻ Bevestig alle instellingen met [OK].
	- ❼ Voer het aantal kopieën in met de cijfertoetsen.
	- ❽ Druk op de groene toets [**Start**].

### **Optionele functies:**

De kleurinstellingen kunnen gewijzigd worden.

❶ Druk op [Kleur/beeldkwaliteit].

- ❷ Kies [Kleurbalans], [Aanp. Tint], [Toets beeldaanpassing], [Scherpte], [Dichtheid achtergrond], [Mætning] in het submenu van het hoofdscherm.
- ❸ Bevestig alle instellingen met [OK].

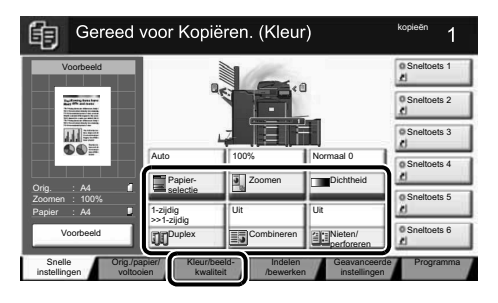

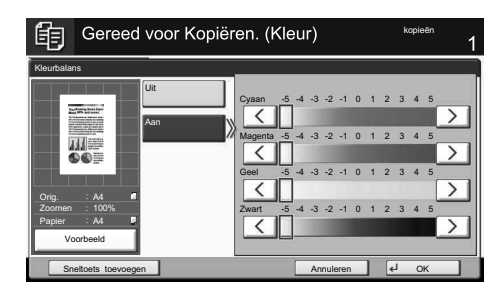

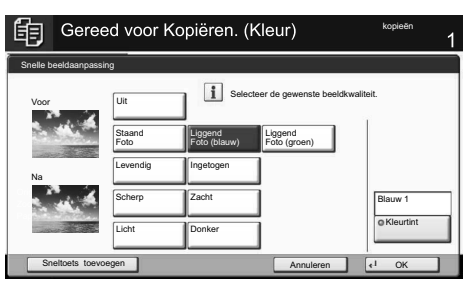

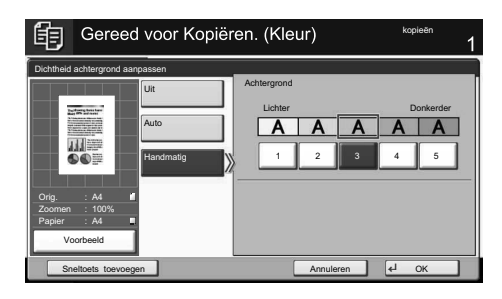

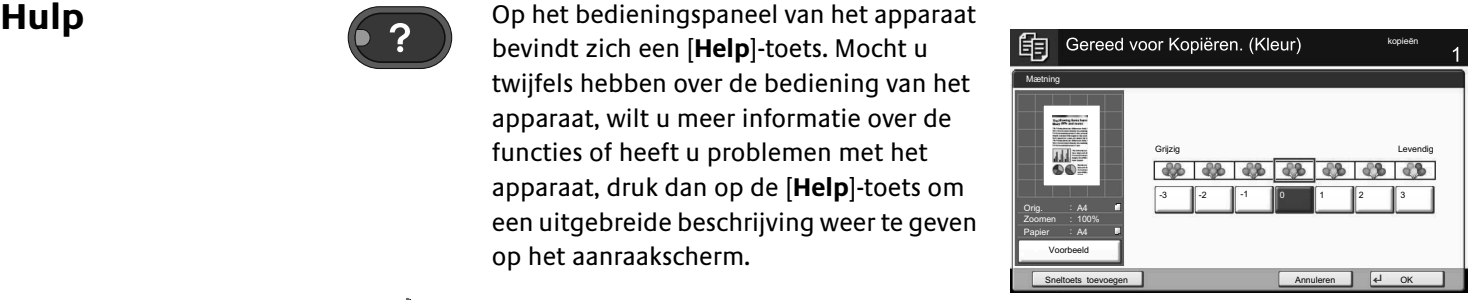

Raadpleeg voor meer details de gebruikershandleiding op de bijverpakte dvd.

op het aanraakscherm.

Op het bedieningspaneel van het apparaat bevindt zich een [**Help**]-toets. Mocht u twijfels hebben over de bediening van het apparaat, wilt u meer informatie over de functies of heeft u problemen met het apparaat, druk dan op de [**Help**]-toets om een uitgebreide beschrijving weer te geven

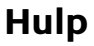

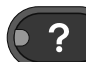

## **Bruke e-post**  $\sqrt{N}$

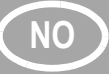

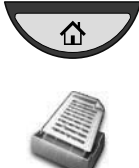

- **Sende WELLER @ Trykk [Hjem]-tasten.** 
	- ❷ Trykk [Send].
	- ❸ Plasser originalene på glassplaten eller i dokumentmateren.
	- ❹ Skriv inn måladressen.

### **Fra adresseboken:**

Trykk [Adressebok]. Trykk på avmerkingsboksen for å velge det ønskede målet fra listen. Trykk [Søk (navn)] for å finne målet. Skriv inn navnet du søker etter. Bekreft med [OK].

Du kan velge flere mål.

### **Skrive inn en e-postadresse:**

Trykk [E-post] og [E-postadresse]. Skriv inn e-postadressen på berøringspanelet.

Trykk deretter [OK]. Hvis du vil sende e-posten til flere mål,

går du tilbake til trinn 4.

❺ For å sende e-posten, trykk på [**Start**] tasten.

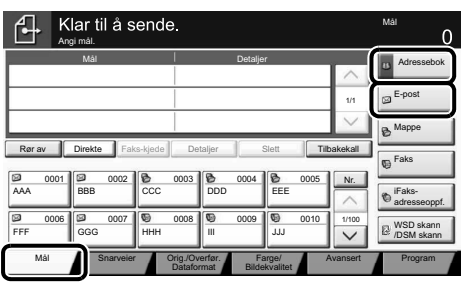

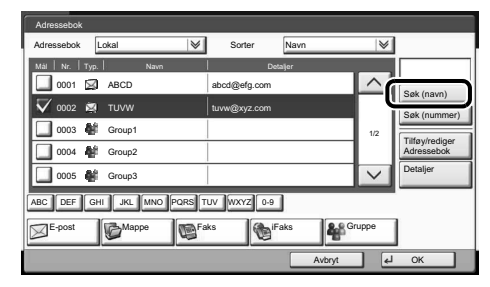

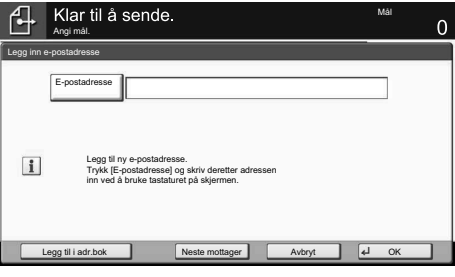

**Skanneinnstillinger**

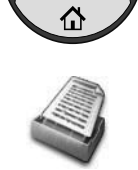

- ❶ Trykk [**Hjem**]-tasten.
- ❷ Trykk [Send].
- ❸ Trykk [Farge/Bildekvalitet].
- **O** Trykk [Fargevalg].
- ❺ Velg fargen som skal brukes.
- ❻ Bekreft med [OK].

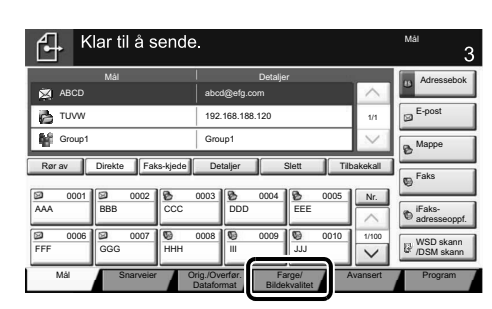

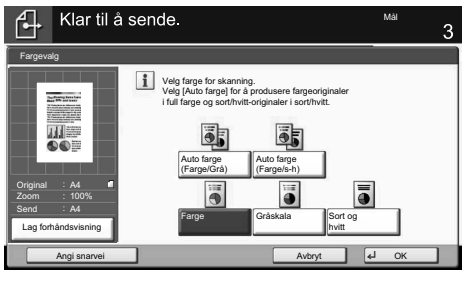

### **Flere innstillinger**

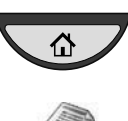

### ❶ Trykk [**Hjem**]-tasten.

- ❷ Trykk [Send].
- ❸ Trykk [Snarveier].

Velg et element som skal endres. Når du har endret, bekreft med [OK].

For å skrive inn filnavnet, trykk [Avansert]. Trykk [Filnavn] og endre navnet. Bekreft med [OK].

❹ Trykk [Mål] for å gå tilbake.

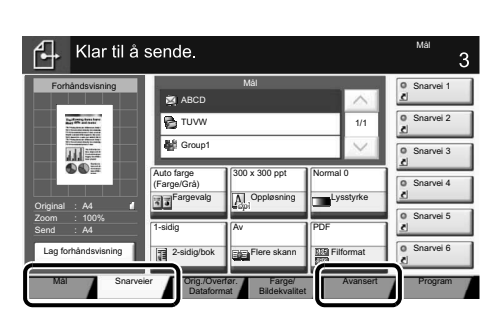

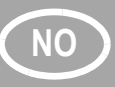

## **NO Bruke faks**

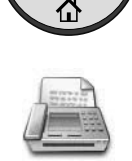

- **Sende en faks** ❶ Trykk [**Hjem**]-tasten.
	- ❷ Trykk [FAKS].
	- ❸ Plasser originalene på glassplaten eller i dokumentmateren.
	- ❹ Skriv inn måladressen.

### **Skriv inn målet:**

Skriv inn faksnummeret med nummertastene. Trykk deretter [OK].

### **Fra adresseboken:**

Trykk [Adressebok]. Trykk på avmerkingsboksen for å velge det ønskede målet fra listen. Trykk [Søk (navn)] for å finne målet. Skriv inn navnet du søker etter. Bekreft med [OK].

Du kan velge flere mål.

Hvis du vil sende faksen til flere mål, går du tilbake til trinn 4.

❺ For å sende faksen, trykk på [**Start**] tasten.

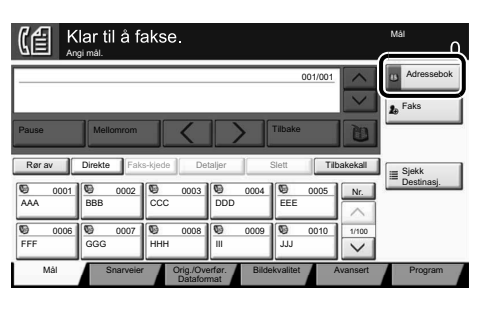

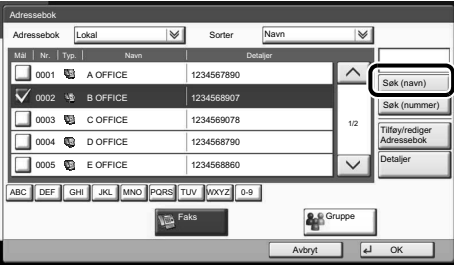

### **Avbryte faksjobb**

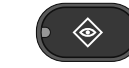

◈

- ❶ Trykk [**Status/job Cancel**]-tasten.
- ❷ Trykk [Sendejobber].
- ❸ Velg jobben som skal avbrytes, og trykk [Avbryt].
- ❹ Bekreft med [Ja].

Kommunikasjonen avbrytes.

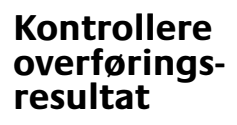

- ❶ Trykk [**Status/job Cancel**]-tasten.
- ❷ Trykk [Sendejobber].
- ❸ Trykk [Logg].
- ❹ Under Jobbtype, velg [Faks].
- ❺ Velg en jobb som skal kontrolleres.
- ❻ Trykk [Detaljer].
- Detaljene vises.

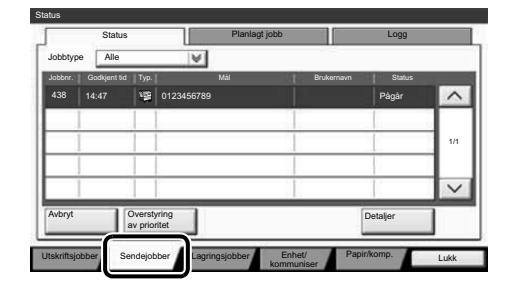

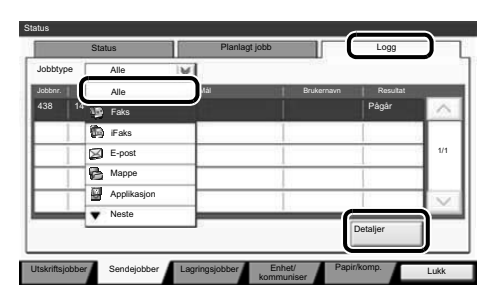

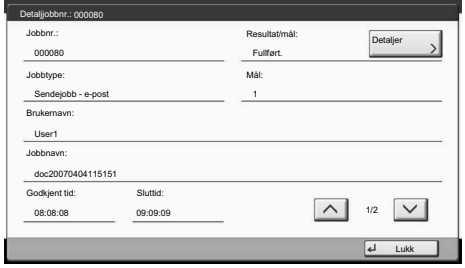

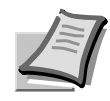

For mer informasjon, se Operatørhåndboken på DVD-platen som følger med.

## **Skrive ut NO**

**Privat utskrift** Merk: For å aktivere privat utskrift fra PCen, velg [**Jobb**] fanen i skriverdriver, velg [Jobblagring (e-MPS)] avkryssingsboks, og velg så [Privat utskrift] fra [Type] listen. Fjern merket fra Prompt for tilgangskode, og skriv inn tilgangskoden med

> talltastene. I seksjonen [Jobbnavn] kan du skrive inn navnet ditt direkte.

- ❶ Trykk [**Hjem**]-tasten.
- ❷ Trykk [Jobb boks].

❸ Velg skaperen av den private utskriftjobben.

❹ Velg dokumentet som skal skrives ut fra listen.

❺ Trykk [Skriv ut]. Skriv inn tilgangskoden med talltastene.

❻ Trykk [Start utskr.] for å starte utskriften.

**Merk:** Ved å trykke på [Slett] kan jobbene avbrytes.

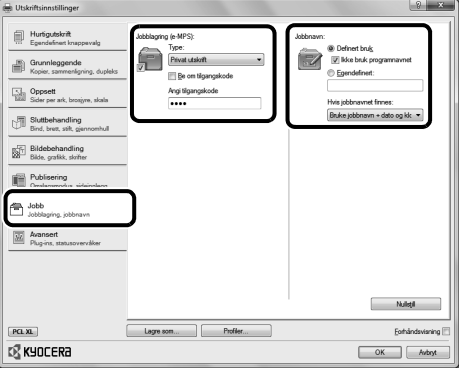

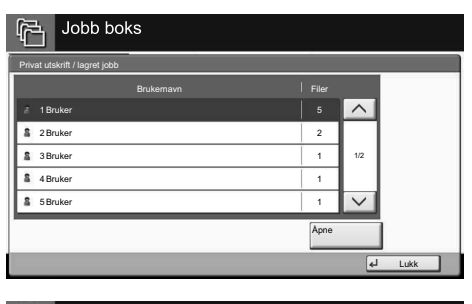

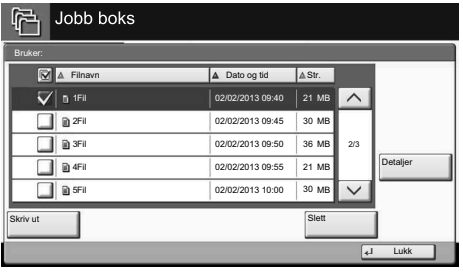

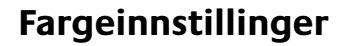

**Avbryte** 

**utskriftsjobb**

- **Fargeinnstillinger** ❶ Når du skriver ut fra et program, trykk [**Egenskaper**].
	- ❷ Velg [**Bildebehandling**] fanen.
	- ❸ Velg [Full farge] eller [Sort].
	- ❹ Når [Full farge] er valgt, bruk [Fargegjengivelse] for å velge objekttyper avhengig av originalen du skal skrive ut. Standardvalg er [Skriverinnstillinger]. Alternativer er: [Tekst og grafikk], [Tekst og bilder], [Livlige farger], [Publikasjoner], [Strekbilder], [Tilpassingstabell] eller [Avansert].
	- ❺ Bekreft med [OK].
	- ❶ Trykk [**Status/job Cancel**]-tasten.
	- ❷ Trykk [Utskriftsjobber].
	- ❸ Velg jobben som skal avbrytes, og trykk [Avbryt].
	- ❹ Bekreft med [Ja].

Jobben avbrytes.

◈

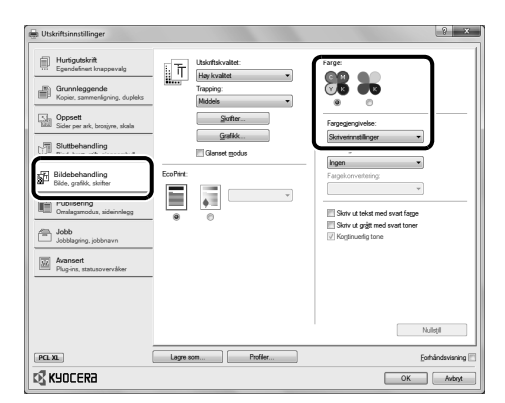

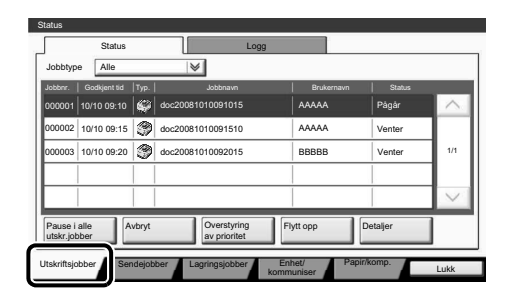

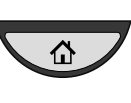

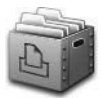

## **NO Kopiere**

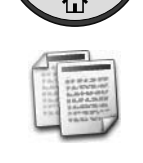

- **Klargjøring** ❶ Trykk [**Hjem**]-tasten.
	- ❷ Trykk [Kopier].
	- ❸ Plasser originalene på glassplaten eller i dokumentmateren .
	- ❹ Velg fargemodus.

### **Auto Color**

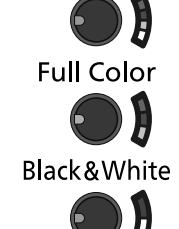

- ❺ Velg [Papirvalg], [2-sidig], [Zoom], [Kombiner], [Lysstyrke] eller [Stift / hull] (tilleggsutstyr) i undermenyen fra hovedskjermen.
- ❻ Bekreft alle innstillingene med [OK].
- ❼ Skriv inn antall kopier med nummertastene.

Fargeinnstillingene kan endres. ❶ Trykk [Farge/Bildekvalitet].

❷ Velg [Farge balanse], [Just metn.], [Hurtig bilde], [Skarphet], [Juster bakgrunn], [Metning], i undermenyen

❽ Trykk [**Start**]-tasten.

**Tilleggsfunksjoner:**

fra hovedskjermen.

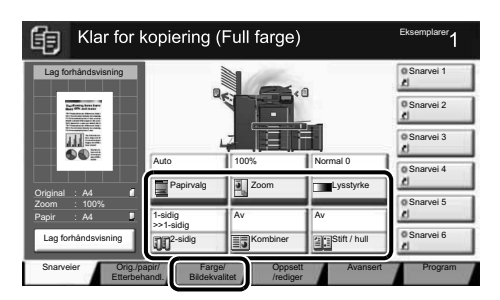

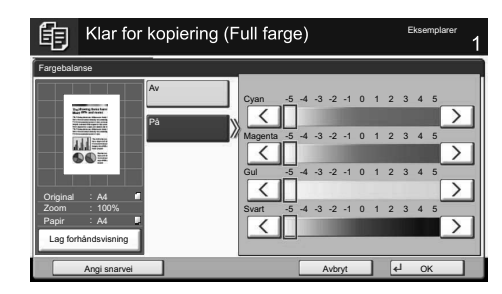

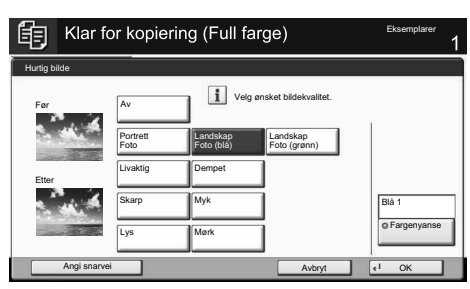

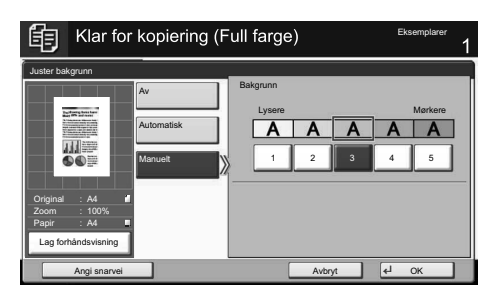

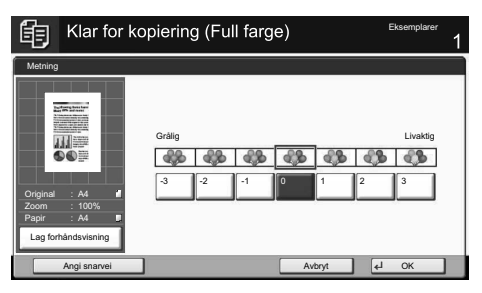

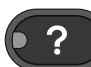

En [**Help**]-tast finnes på denne maskinens betjeningspanel. Hvis du er usikker på hvordan du skal bruke maskinen, hvis du vil ha mer informasjon om dens funksjoner eller hvis du har problemer med å få maskinen til å fungere på rett måte, trykk på [**Help**]-tasten for å vise en detaljert forklaring på berøringspanelet. En [Help]-tast finnes på denne maskinens<br>betjeningspanel. Hvis du er usikker på<br>hvordan du skal bruke maskinen, hvis du<br>vil ha mer informasjon om dens<br>funksjoner eller hvis du har problemer<br>med å få maskinen til å fungere

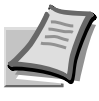

For mer informasjon, se Operatørhåndboken på DVD-platen som følger med.

## **E-post** SV

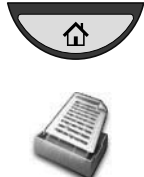

- **Skicka** ❶ Tryck på knappen [**Hem**].
	- ❷ Tryck på [Skicka].
	- ❸ Lägg originalen på dokumentglaset eller i dokumentbehandlaren.
	- **A** Ange destination.

### **Välja i adressboken:**

Tryck på [Adressbok]. Tryck på kryssrutan för att välja önskad destination i listan. Tryck på [Sök(namn)] för att hitta destinationen. Ange det namn som du vill söka efter. Bekräfta med [OK]. Du kan välja fl era destinationer.

### **Ange e-postadress:**

Tryck på [Ange e-postadress] och sedan på [E-postadress]. Ange e-postadressen på touchpanelen. Tryck sedan på [OK]. Gå tillbaka till steg 4 om du vill ange fl era destinationer.

❺ Tryck på tangenten [**Start**] för att skicka e-postmeddelandet.

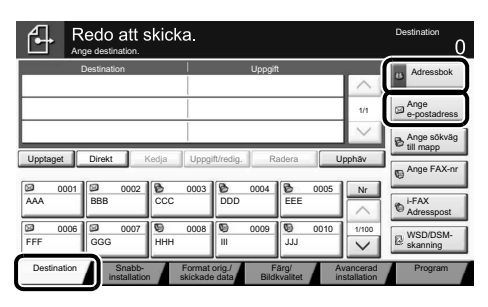

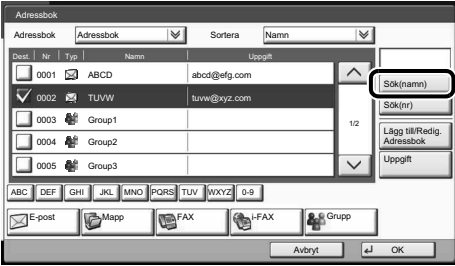

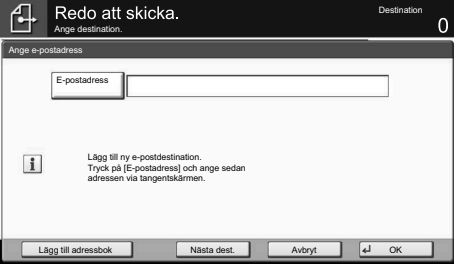

### **Scanningsinställningar**

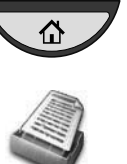

- ❶ Tryck på knappen [**Hem**].
- ❷ Tryck på [Skicka].
- ❸ Tryck på [Färg/Bildkvalitet].
- ❹ Tryck på [Färgval].
- ❺ Välj färg.
- ❻ Bekräfta med [OK].

### Redo att skicka  $\overline{f}$ Destination Destination Uppgift Adressbok ABCD abcd@efg.com Ange TUVW 192.168.188.120 1/1 e-postadress Group1 Group1 Ange sökväg till mapp Upptaget Direkt Kedja Uppgift/redig. Radera Upphäv Ange FAX-nr 0001 0 0002 0 0003 0 0004 0 0005 Nr AAA ||BBB ||CCC ||DDD EEE i-FAX Adresspost 0006 **00 0007 00 0008 00 0009 0010**  1/100 WSD/DSM-FFF GGG HHH III JJJ skanning Destination Snabb- Förmat orig./ Färg/ Snabb-Format orig./ Avancerad Program installation skickade data Bildkvalitet installation

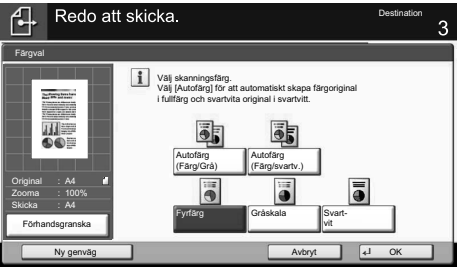

### **Ytterligare inställningar**

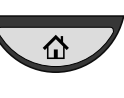

- ❶ Tryck på knappen [**Hem**].
- ❷ Tryck på [Skicka].
- ❸ Tryck på [Snabbinstallation].

Välj posten som ska ändras. Bekräfta ändringen med [OK].

Tryck på [Avancerad installation] för att ange ett filnamn. Tryck på [Ange filnamn] och ändra namnet. Bekräfta med [OK].

❹ Tryck på [Destination] för att gå tillbaka.

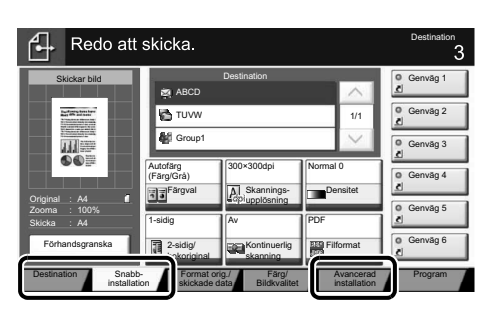

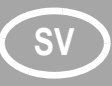

## **SV Fax**

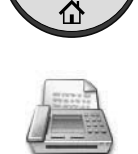

- **Skicka ett fax** ❶ Tryck på knappen [**Hem**].
	- ❷ Tryck på [FAX].
	- ❸ Lägg originalen på dokumentglaset eller i dokumentbehandlaren.
	- **A** Ange destination.

### **Ange faxnummer:**

Ange faxnumret med hjälp av siffertangenterna. Efter det trycker du på [OK].

### **Välja i adressboken:**

Tryck på [Adressbok]. Tryck på kryssrutan för att välja önskad destination i listan. Tryck på [Sök(namn)] för att hitta destinationen. Ange det namn som du vill söka efter. Bekräfta med [OK].

Du kan välja fl era destinationer. Gå tillbaka till steg 4 om du vill ange fl era destinationer.

❺ Tryck på tangenten [**Start**] för att skicka faxet.

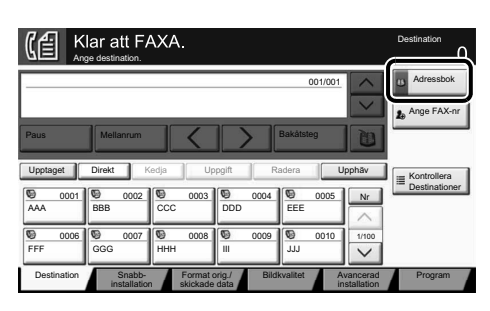

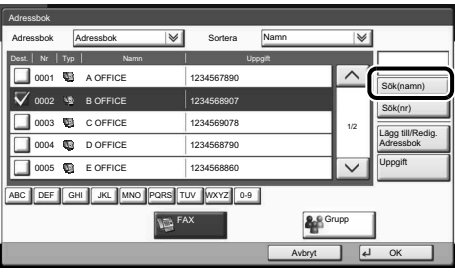

**Avbryta faxjobb**

**Kontrollera överföringsre sultatet**

- ❶ Tryck på tangenten [**Status/Job Cancel**].
- ❷ Tryck på [Skickar jobb].
- ❸ Välj jobbet som ska avbrytas och tryck på [Avbryt].
- ❹ Bekräfta med [Ja].

Kommunikationen avbryts.

- ❶ Tryck på tangenten [**Status/Job Cancel**].
- ❷ Tryck på [Skickar jobb].
- ❸ Tryck på [Logg].
- ❹ Under Jobbtyp, välj [FAX].
- ❺ Välj ett jobb som ska kontrolleras.
- ❻ Tryck på [Uppgift].

Uppgifter om det valda jobbet visas.

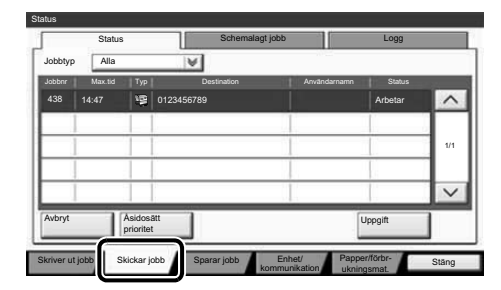

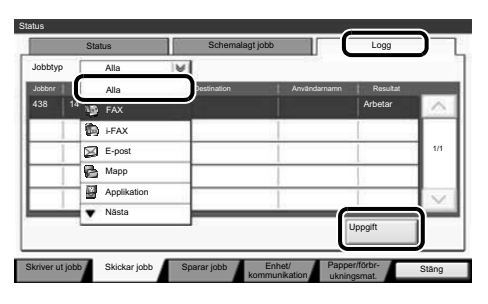

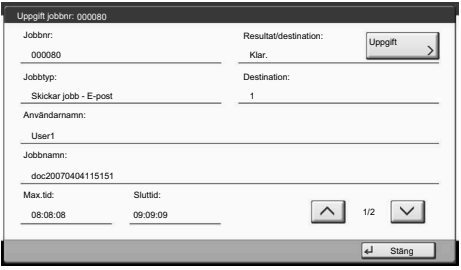

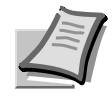

◈

◈

Mer information finns i bruksanvisningen på den medföljande DVD:n.

## **Utskrift**

**Privat utskrift Obs!** För att aktivera privat utskrift från datorn väljer du fliken [**Jobb**] i skrivardrivrutinen, markerar kryssrutan [Jobblagring (e-MPS)] och väljer sedan [Privat utskrift] från listan [Typ]. Ta bort bocken från Fråga efter åtkomstkod, och skriv in åtkomstkoden

med sifferknapparna.

I fältet [Jobbnamn] kan du knappa in ditt namn direkt.

- ❶ Tryck på knappen [**Hem**].
- ❷ Tryck på [Jobblåda].

❸ Välj vem som har skapat dokumentet som ska skrivas ut.

❹ Välj dokumentet som ska skrivas ut i listan.

❺ Tryck på [Skriv ut]. Ange åtkomstkoden med siffertangenterna.

❻ Tryck på [Starta utskr] för att börja skriva ut.

**Obs!** Du kan radera jobb genom att trycka på [Radera].

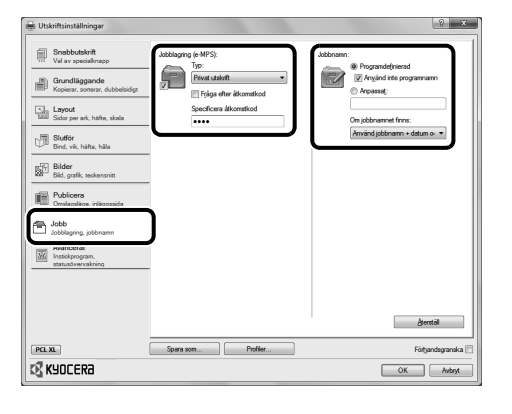

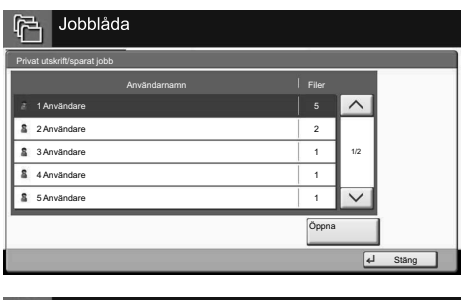

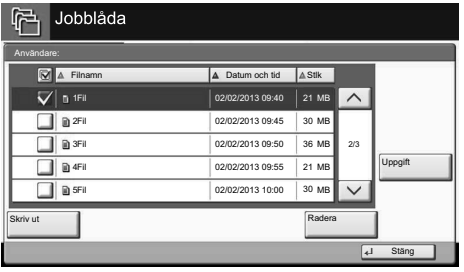

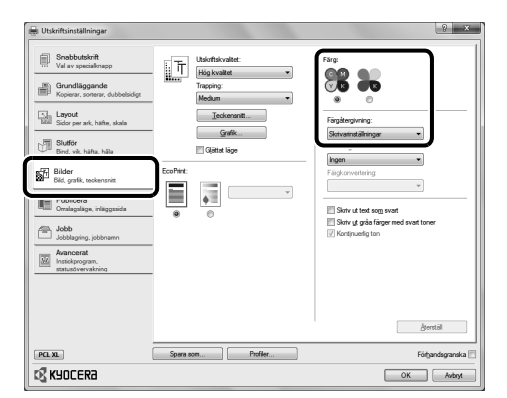

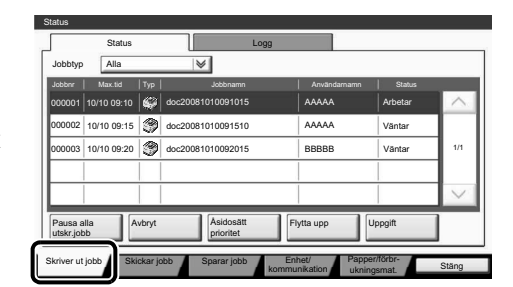

**Färginställningar** ❶ Tryck på knappen [**Egenskaper**] när du skriver ut från ett program.

❷ Välj fliken [**Bilder**].

- ❸ Välj [Fyrfärg] eller [Svart].
- ❹ När [Fyrfärg] valts, använd [Färgåtergivning] för att välja objekttyper beroende på original som ska skrivas ut. Standardvalet är [Skrivarinställningar]. Alternativ är: [Text och grafik], [Text och foton], [Intensiva färger], [Publikationer], [Streckbilder], [Standarduppställning] eller [Avancerat].
- ❺ Bekräfta med [OK].
- ❶ Tryck på tangenten [**Status/Job Cancel**].
- ❷ Tryck på [Skriver ut jobb].
- ❸ Välj jobbet som ska avbrytas och tryck på [Avbryt].
- ❹ Bekräfta med [Ja].

Jobbet avbryts.

◈

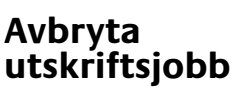

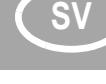

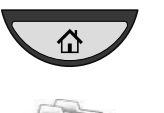

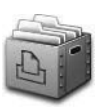

## **SV Kopiering**

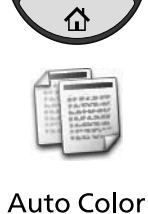

**Full Color** 

Black&White

) A

- **Förberedelse O** Tryck på knappen [Hem].
	- ❷ Tryck på [Kopiera].
	- ❸ Lägg originalen på dokumentglaset eller i dokumentbehandlaren.
	- ❹ Välj färgläge.
	- ❺ Välj [Pappersval], [Dubbelsidig], [Zooma], [Kombinera], [Densitet] eller [Häfta/hålslå] (tillval) i undermenyn på huvudskärmen.
	- ❻ Bekräfta alla inställningar med [OK].
	- ❼ Ange antalet kopior med siffertangenterna.
	- ❽ Tryck på tangenten [**Start**].

### **Tillvalsfunktioner:**

Det går att ändra färginställningarna.

- ❶ Tryck på [Färg/Bildkvalitet].
- ❷ Välj [Färgbalans], [Justera nyans], [Snabb bild], [Skärpa], [Just. bakgrundsdens.], [Mättnad] i undermenyn på huvudskärmen.

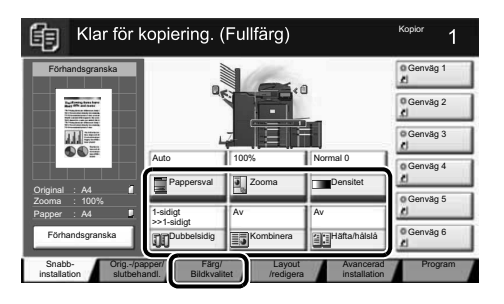

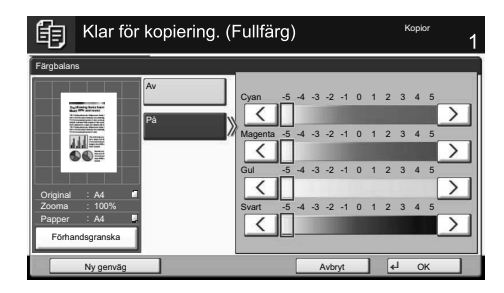

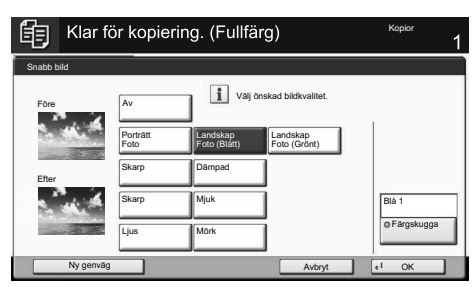

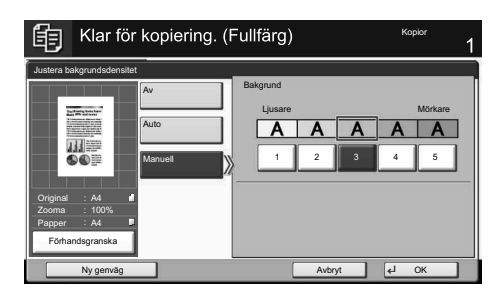

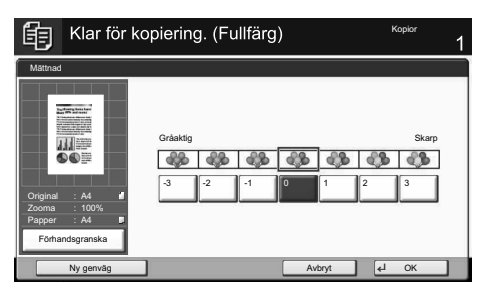

Knappen [**Help**] finns på maskinens manöverpanel. Tryck på knappen [**Help**] när du är osäker på hur maskinen ska användas, vill ha mer information om dess funktioner eller har svårt att få maskinen att fungera korrekt. Touchpanelen visar då en utförlig beskrivning. **Hjälp**<br> **Example 19.** Knappen [Help] finns på maskinens<br>
manöverpanel. Tryck på knappen [Help]<br>
när du är osäker på hur maskinen ska<br>
användas, vill ha mer information om<br>
dess funktioner eller har svårt att få<br>
maskinen

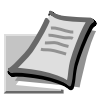

Mer information finns i bruksanvisningen på den medföljande DVD:n.

## **Operação do e-mail BR**

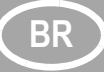

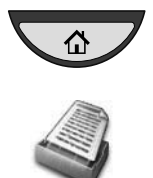

- **Envio D CONFIDENTIFY O** Pressione a tecla [Home].
	- ❷ Pressionar [Enviar].
	- ❸ Coloque os originais no vidro de originais ou no processador de documentos.
	- ❹ Digite o endereço de destino.

### **Na agenda:**

Pressione [Agenda]. Pressione a caixa de verificação para selecionar o destino desejado da lista. Pressione [Pesq.(Nome)] para localizar o destino. Digite o nome a ser buscado. Confirme com [OK]. Você pode escolher vários destinos.

### **Digite um endereço de e-mail:**

Pressione [E-mail Entr. ender.] e [E-mail Endereço]. Digite o Endereço de e-mail na tela de toque. Depois pressione [OK]. Se quiser enviar o e-mail para vários destinos, retorne à etapa 4.

❺ Para enviar o e-mail, pressione a tecla [**Iniciar**].

**Configurações de digitalização**

### ❶ Pressione a tecla [**Home**].

- ❷ Pressionar [Enviar].
- ❸ Pressione [Cor/Qualidade imagem].
- ❹ Pressione [Seleção de cor].
- ❺ Escolha a Cor a ser usada.
- ❻ Confirme com [OK].

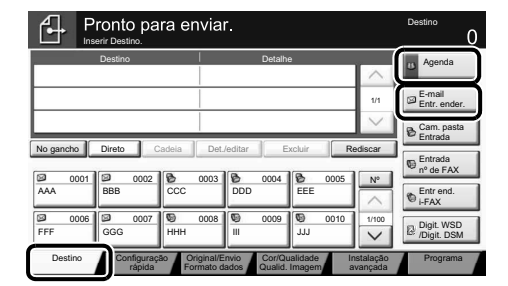

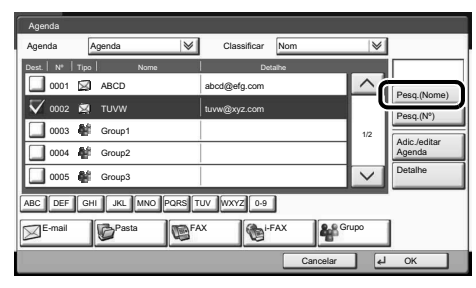

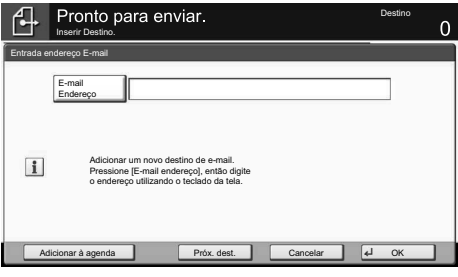

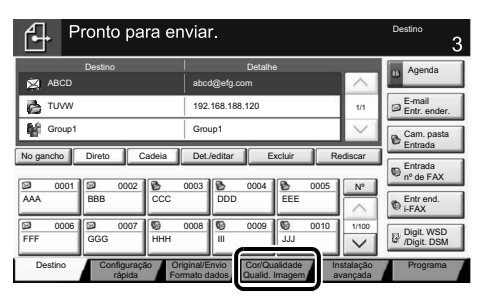

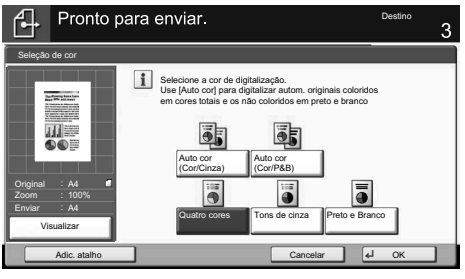

**Outras configurações**

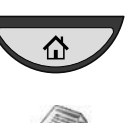

⇧

❶ Pressione a tecla [**Home**].

❷ Pressionar [Enviar].

❸ Pressione [Configuração Rápida]. Escolha um item a ser alterado. Após a alteração, confirme com [OK]. Para digitar um nome de arquivo, pressione [Instalação avançada]. Pressione [Entrada de nome arquivo] e altere o nome. Confirme com [OK].

**4** Pressione [Destino] para retornar.

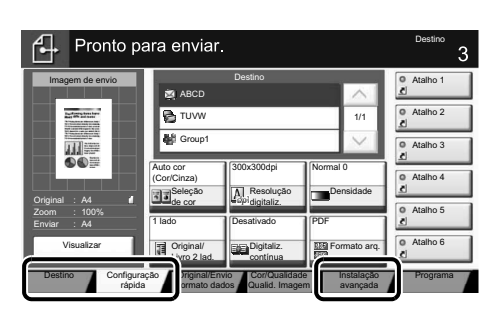

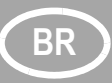

## **BR Operação do fax**

Envio de um fax **D** Pressione a tecla [Home].

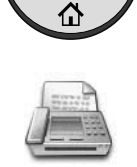

- 
- ❷ Pressionar [FAX].
- ❸ Coloque os originais no vidro de originais ou no processador de documentos.
- ❹ Digite o endereço de destino.

### **Digite o destino:**

Digite o número do fax com as teclas numéricas. Depois pressione [OK].

### **Na agenda:**

Pressione [Agenda]. Pressione a caixa de verificação para selecionar o destino desejado da lista. Pressione

[Pesq.(Nome)] para localizar o destino. Digite o nome a ser buscado. Confirme com [OK].

Você pode escolher vários destinos. Se quiser enviar o fax para vários

destinos, retorne à etapa 4.

❷ Pressione [Enviando trab.].

pressione [Cancelar]. ❹ Confirme com [Sim].

A comunicação está cancelada.

❺ Para enviar o fax, pressione a tecla [**Iniciar**].

❶ Pressione a tecla [**Status/Canc.Trab.**].

❸ Escolha o trabalho a ser cancelado e

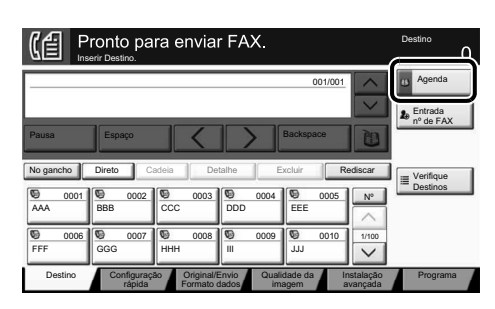

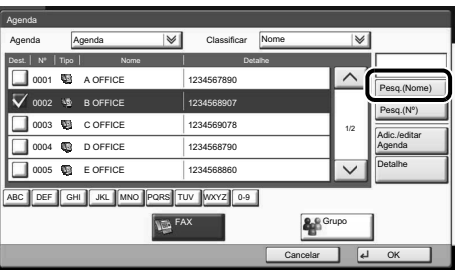

**Cancelame nto do trabalho de fax**

◈

**Verificar resultado da transmissão**

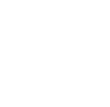

- 
- ❶ Pressione a tecla [**Status/Canc.Trab.**].
- ❷ Pressione [Enviando trab.].
- ❸ Pressione [Log].
- ❹ Em Tipo de Trabalho, selecione [FAX].
- ❺ Selecione um trabalho a ser verificado.
- ❻ Pressione [Detalhe].

Os detalhes são exibidos.

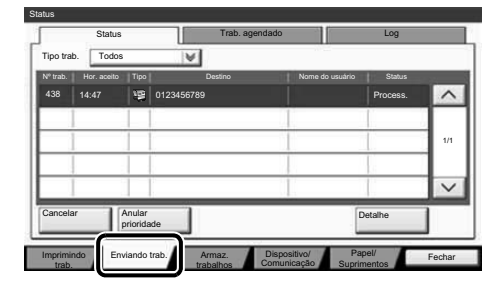

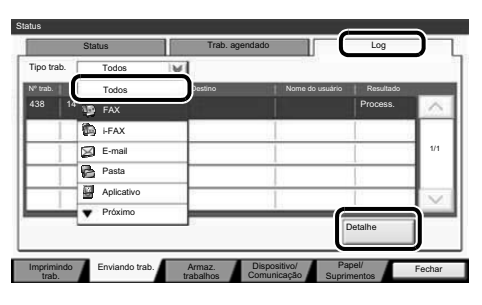

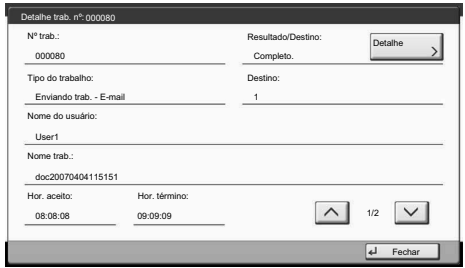

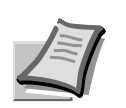

Para obter mais detalhes, consulte o Guia de Operação fornecido com o DVD.

## **Operação de impressão BR**

### **Impressão privada**

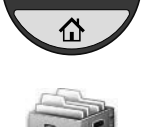

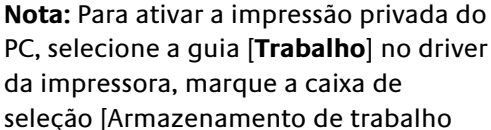

(e-MPS)] e depois selecione [Impressão privada] da lista [Tipo].

Remova a marca de seleção de Prompt para código de acesso e digite o código de acesso com as teclas numéricas. A seção [Nome do trabalho] permite digitar seu nome.

❶ Pressione a tecla [**Home**].

❷ Pressione [Caixa de trabalho].

❸ Selecione o criador do trabalho de impressão privada.

- **e** Selecione o documento a ser impresso da lista.
- ❺ Pressione [Imprimir]. Digite o código de acesso com as teclas numéricas.
- ❻ Pressione [Inic. impr.] para iniciar a impressão.

**Nota:** ao pressionar [Excluir], os trabalhos podem ser cancelados.

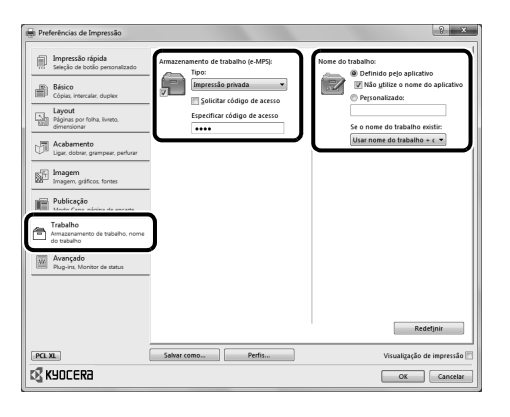

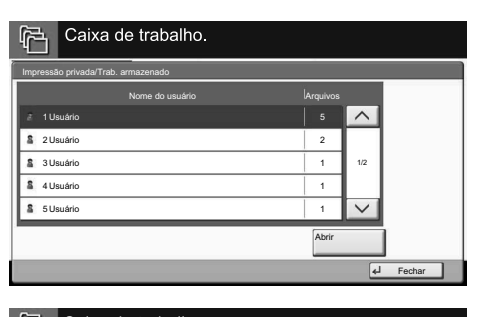

![](_page_34_Figure_15.jpeg)

**Cancelar trabalho de impressão**

![](_page_34_Picture_18.jpeg)

- **Configurações de cor** ❶ Ao imprimir a partir de um aplicativo, pressione o botão [**Propriedades**].
	- ❷ Escolha a guia [**Imagem**].

❸ Escolha [Colorido] ou [Preto].

- ❹ Quando [Colorido] é selecionado, use [Reprodução de cor] para escolher tipos de objeto dependendo do seu original a ser impresso. A seleção padrão é [Conf. da impressora]. As opções são: [Texto e gráficos], [Texto e fotos], [Cores vivas], [Publicações], [Arte de linha], [Tabela personalizada] ou [Avançado].
- ❺ Confirme com [OK].
- ❶ Pressione a tecla [**Status/Canc.Trab.**].
- ❷ Pressione [Imprimindo trab.].
- ❸ Escolha o trabalho a ser cancelado e pressione [Cancelar].
- ❹ Confirme com [Sim].

O trabalho está cancelado.

![](_page_34_Picture_29.jpeg)

![](_page_34_Picture_510.jpeg)

![](_page_35_Picture_0.jpeg)

## **BR Operação de cópia**

![](_page_35_Picture_3.jpeg)

### Cor Automática

![](_page_35_Picture_5.jpeg)

Preto e **Branco** 

- **Preparativos** ❶ Pressione a tecla [**Home**].
	- ❷ Pressionar [Copiar].
	- ❸ Coloque os originais no vidro de originais ou no processador de documentos.
	- ❹ Escolha o modo de cor.
	- ❺ Escolha [Seleção de papel], [Duplex], [Zoom], [Combinar], [Densidade] ou [Gramp./Perf.] (opcional) no submenu da tela principal.
	- ❻ Confirme todas as configurações com  $[OK]$ .
	- ❼ Digite o número de cópias com as teclas numéricas.
	- ❽ Pressione a tecla [**Iniciar**].

### **Funções opcionais:**

As configurações de cor podem ser alteradas.

- ❶ Pressione [Cor/Qualidade imagem].
- ❷ Escolha [Balanço cores], [Aj matiz], [Imagem de um toque], [Nitidez], [Ajuste dens. fundo], [Saturação] no submenu da tela principal.
- ❸ Confirme todas as configurações com  $[OK]$ .

![](_page_35_Figure_20.jpeg)

![](_page_35_Picture_21.jpeg)

![](_page_35_Figure_22.jpeg)

![](_page_35_Figure_23.jpeg)

![](_page_35_Figure_24.jpeg)

![](_page_35_Picture_26.jpeg)

Uma tecla [**Ajuda**] é fornecida no painel de operação da máquina. Se você não tiver certeza de como usar a máquina, gostaria de obter mais informações sobre suas funções ou estiver tendo problemas com o funcionamento da máquina, pressione a tecla [**Ajuda**] para visualizar uma explicação detalhada no painel de toque. Ajuda<br>
(a) Uma tecla [Ajuda] é fornecida no painel<br>
de operação da máquina. Se você não<br>
tiver certeza de como usar a máquina,<br>
gostaria de obter mais informações<br>
sobre suas funções ou estiver tendo<br>
problemas com o funci

![](_page_35_Picture_28.jpeg)

Para obter mais detalhes, consulte o Guia de Operação fornecido com o DVD.

## **عملية لنسخ**

![](_page_36_Figure_1.jpeg)

![](_page_36_Figure_2.jpeg)

![](_page_36_Figure_3.jpeg)

- و اضغط على [ألوان/جودة\_الصورة].
- ه اختر [موازنة اللون] ، [ضبط تدرج اللون] ، [صورة سريعة] ، [الحدة] ، [ضبط كثافة لخلفية] ، [لإشبا¥] في لقائمة لفرعية من لشاشة لرئيسية.
- 3 "كد كل لإعد بالضغط على مو[مو فق].

![](_page_36_Figure_7.jpeg)

![](_page_36_Figure_8.jpeg)

![](_page_36_Figure_9.jpeg)

![](_page_36_Picture_10.jpeg)

![](_page_36_Picture_11.jpeg)

يوجد ` [**Help** [على لوحة تشغيل لجها . إذا لم تكن متأكدًا من كيفية تشغيل الجهاز ، وترغب في التعرف على المزيد من المعلومات حول وظائفه أو واجهتك مشاكل في تشغيل الجّهار بالشكل السليم، اضغط على زر [**Help** لعرض شرح مفصل على شاشة للمس.

![](_page_36_Picture_13.jpeg)

للحصول على مزيد من التفاصيل ارجع ;لى ليل لتشغيل في DVD لمرفق.

![](_page_36_Picture_15.jpeg)

**ARA**

## **عملية لطباعة**

**ملاحظة**: لتنشيط نمو£ لطباعة لخاصة من جها لكمبيوتر، حد علامة لتبويب [**لو'**] في برنامج تشغيل لطابعة، حد علامة لتبويب [تخزين المهمة (e-MPS)]، ثم حدد

الاختيار ًمن طلب ر مز الوصول، واكتب ر مز

![](_page_37_Figure_1.jpeg)

**ARA**

![](_page_37_Figure_2.jpeg)

![](_page_37_Picture_526.jpeg)

انقاف الكا مهام الطناعة

0 V2,G ]G0 #%>!BG0 / C.

اغلاق الر*دق/* مسئلة مات

تصنال

لكل أن والمهمة أثوع المهم ، / / إنك القول ] [ إن فرميسة

> 10/10 09:10 10/10 09:15

 $PCLXL$ 

**C** KYOCERA

![](_page_37_Figure_4.jpeg)

- ➊ عند لطباعة من تطبيق ضغط على ` [**خصائص**].
- 
- 
- الوصول باستخدام مفاتيح الأرقام. يتيح قسم [اسم المهمة] إمكانية الكتابة في خانة الاسم مباشر ة ➊ ضغط على مفتا# [**Home**[.  $\hat{r}$ 2ضغط على [صند لمهمة]. 8 حدد مصدر مهمة الطباعة الخاصة.
	-
- ➍ حد لمستند لذ سيتم طباعته من لقائمة. ➎ ضغط على [طباعة]. اكتب رمز الوصول باستخدام مفاتيح الأرقام.
	- 6ضغط على [بدء لطباعة] لبدء لطباعة.
- <mark>ملاحظة:</mark> بالضغط على [حذف] يمكن إلغاء المهام.

## **طباعة خاصة**

إ<mark>عدادات اللون</mark>

## **عملية لفاكس**

![](_page_38_Picture_1.jpeg)

إرس**ال فاكس** 

➊ ضغط على مفتا# [**Home**[.  $\sqrt{\hat{w}}$ ضغط على [فاكس]. ➋ ➌ ضع لمستند لأصلية على لوحة البلاتين أو في معالج المستندات. ه أدخل عنوان الوجهة.

**@)خل لوجهة:** أدخل رقم الفاكس باستخدام المفاتيح الرقه لك، ضغط على [موفق].

![](_page_38_Picture_774.jpeg)

الرقم. 1/100

لتوفل الوجهة.

ک ها ه

001/001

EEE

**استدهاه المستحدث التناسيل المسا** 

تليل طاوين -] ر قم الفاكس

ل حنة

افحص<br>ال حمات

یہ الت

متك ا∥ی ساسة <mark>المعاشر المعاهة مغلقة</mark>

【自

AAA ||BBB ||CCC ||DDD FFF GGG HHH III JJJ

0001||@ 0002||@ 0003||@ 0004||@ 0005 0006 00 0007 00 0008 00 0009 0010

ستةللظف || / || / || / || مناقا || مناقا

0001

0005 0004 0003

من <mark>دنيل العناوين:</mark> اضغط على [دليل عناوين]. اضغط على الاختيار لتحديد الوجهة المطلوبة من القا اضغط على [بحث (الاسم)] للعثور على أدخل الاسم الذي تبحث عنه. أكد بالضغط على [موفق]. يمكنك اختيار وجهات متعددة . إذا كنت تر غب في إرسال الفاكس وجهات، انتقل للخلف إلى الخطوة .

➎ لإ`سا لفاكس، ضغط على لمفتا# [**Start**[.

![](_page_38_Picture_775.jpeg)

**\*لغاء مهمة**  ➊ ضغط على لمفتا# [**Cancel Job/Status**[.  $\bullet$ 2ضغط على [;`سا لمها]. ➌ ختر لمهمة لتي سيتم ;لغا́ها ضغط على [;لغاء]. 4 "كد لاختيا` بالضغط على [نعم]. تم إلغاء الاتصال.

![](_page_38_Picture_776.jpeg)

 **لتحقق من نتيجة لإسا6**

 **لفاكس**

 ضغط على لمفتا# [**Cancel Job/Status**[.  $\bullet$  ضغط على [;`سا لمها]. ضغط على [تسجيل]. @في نافذة نوع المهمة، اختر [فاكس]. ختر مهمة ليتم لتحقق منها. ضغط على [لتفاصيل]. يتم عر لتفاصيل.

![](_page_38_Figure_13.jpeg)

![](_page_38_Picture_777.jpeg)

![](_page_38_Picture_15.jpeg)

للحصول على مزيد من التفاصيل ارجع ;لى ليل لتشغيل في DVD لمرفق.

## **عملية لبريد لإلكتر1ني ARA**

![](_page_39_Picture_2.jpeg)

➊ ضغط على مفتا# [**Home**[.  $\hat{\mathbb{G}}$ ➋ ضغط على [**\*سا6**]. ➌ ضع لمستند لأصلية على لوحة لبلاتين " في معالج المستندات. @ أدخل عنوان الوجهة. من دليل العناوين: ضغط على [ليل عناين]. ضغط على مربع الاختيار لتحديد الوجهة المطلوبة من القائمة. اضغط على [بحث (الاسم)] للعثور على الوجهة. أدخل الاسم الذي تبحث عنه. أكد الاختيار بالضغط على [موافق]. يمكنك اختيار وجهات متعددة أد**خ**ل عنوان بريد إلكتروني: اضغط على [إدخال عنوان ب إلكتروني] و [عنوان بريد إلكتروني]. أدخل عنوان البريد الإلكتروني الموجود على شاشة اللمس وبعد لك ضعط على [موفق]. إذا كنت ترغب في إرسال البريد الإلكتروني إلى عدة وجهات، انتقل للخلف إلى الخطوة 4. و لإرسال بريد إلكتروني، اضغط على المفتاح **.** .[**Start**]

![](_page_39_Figure_4.jpeg)

ضغط على مفتا# [**Home**[. ➊ ⇧ ضغط على [;`سا]. ➋ هاضغط على [ألوان/جودة\_الصورة]. ضغط على [تحديد لألو]. ➍ هاختر اللون الذي سيتم استخدامه. @ أكد الاختيار بالضغط على [موافق].

![](_page_39_Figure_6.jpeg)

![](_page_39_Picture_1025.jpeg)

![](_page_39_Picture_1026.jpeg)

![](_page_39_Figure_9.jpeg)

![](_page_39_Figure_10.jpeg)

![](_page_39_Picture_11.jpeg)

**QUALITY CERTIFICATE** 

![](_page_39_Picture_12.jpeg)

![](_page_39_Picture_13.jpeg)